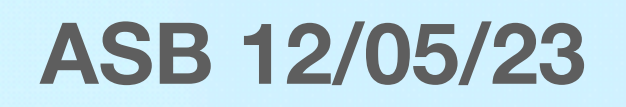

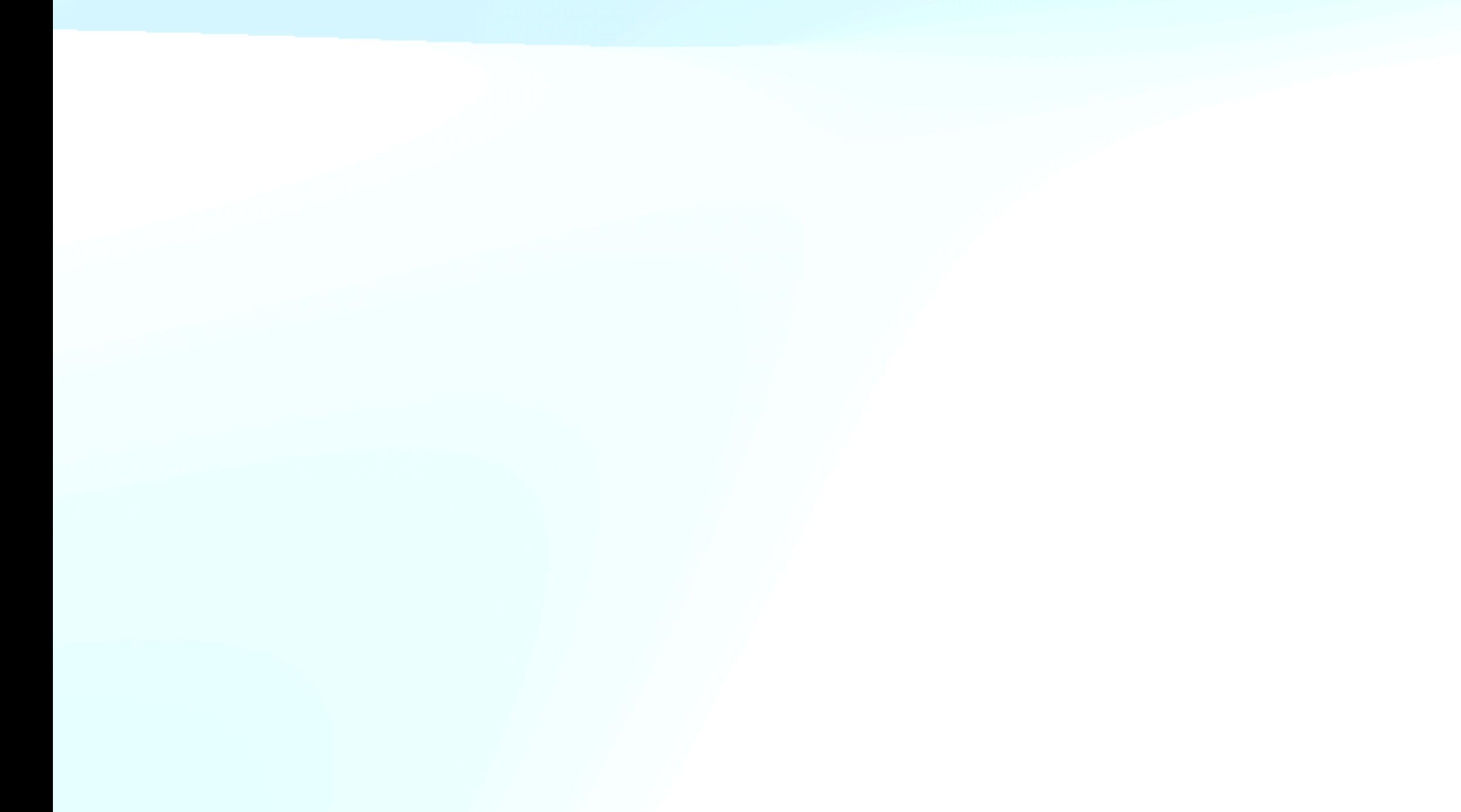

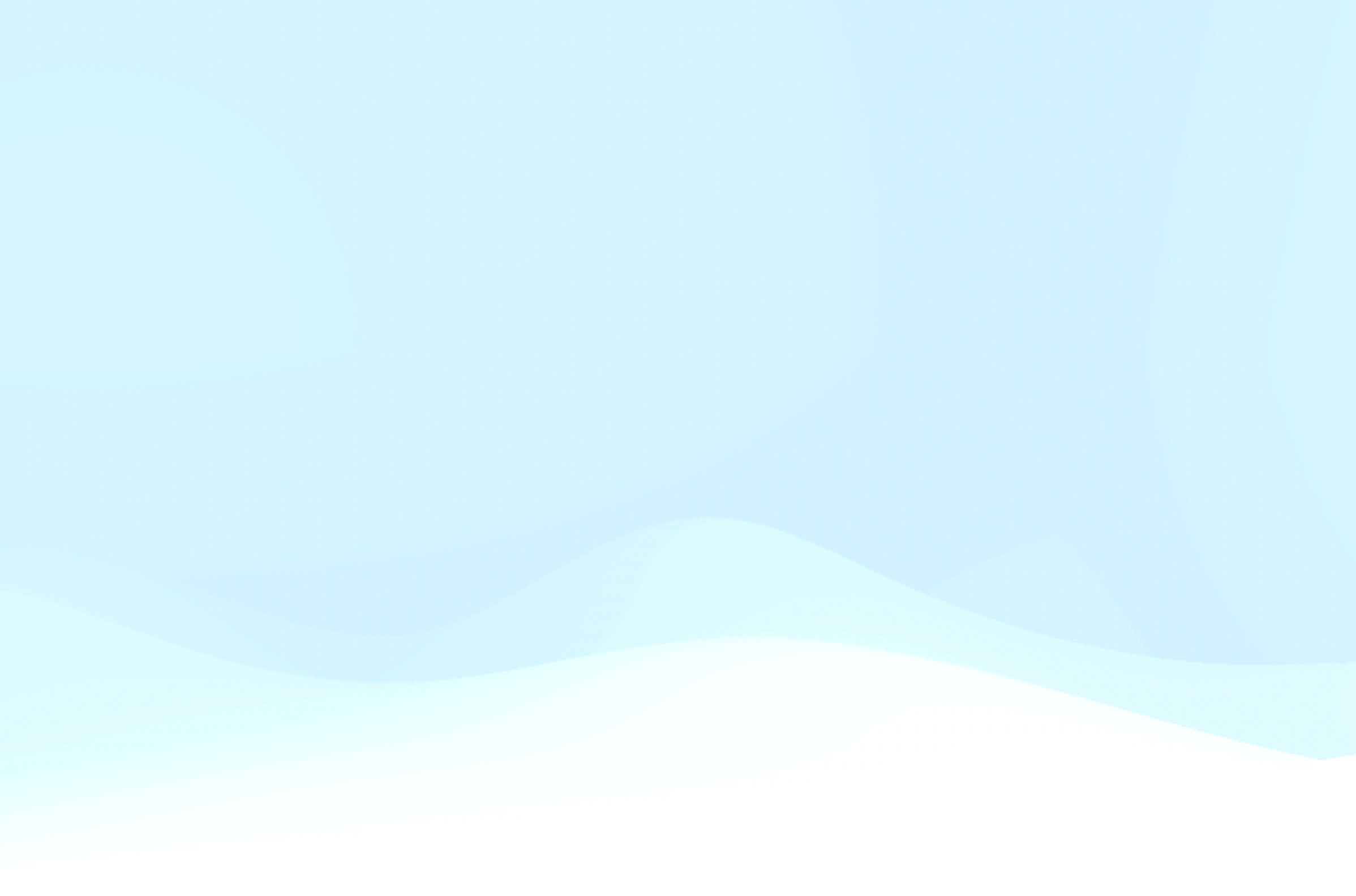

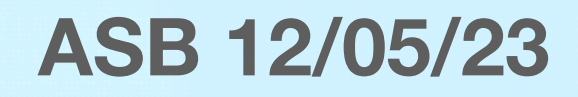

# Ingekleurde tekeningen als kaart verzenden

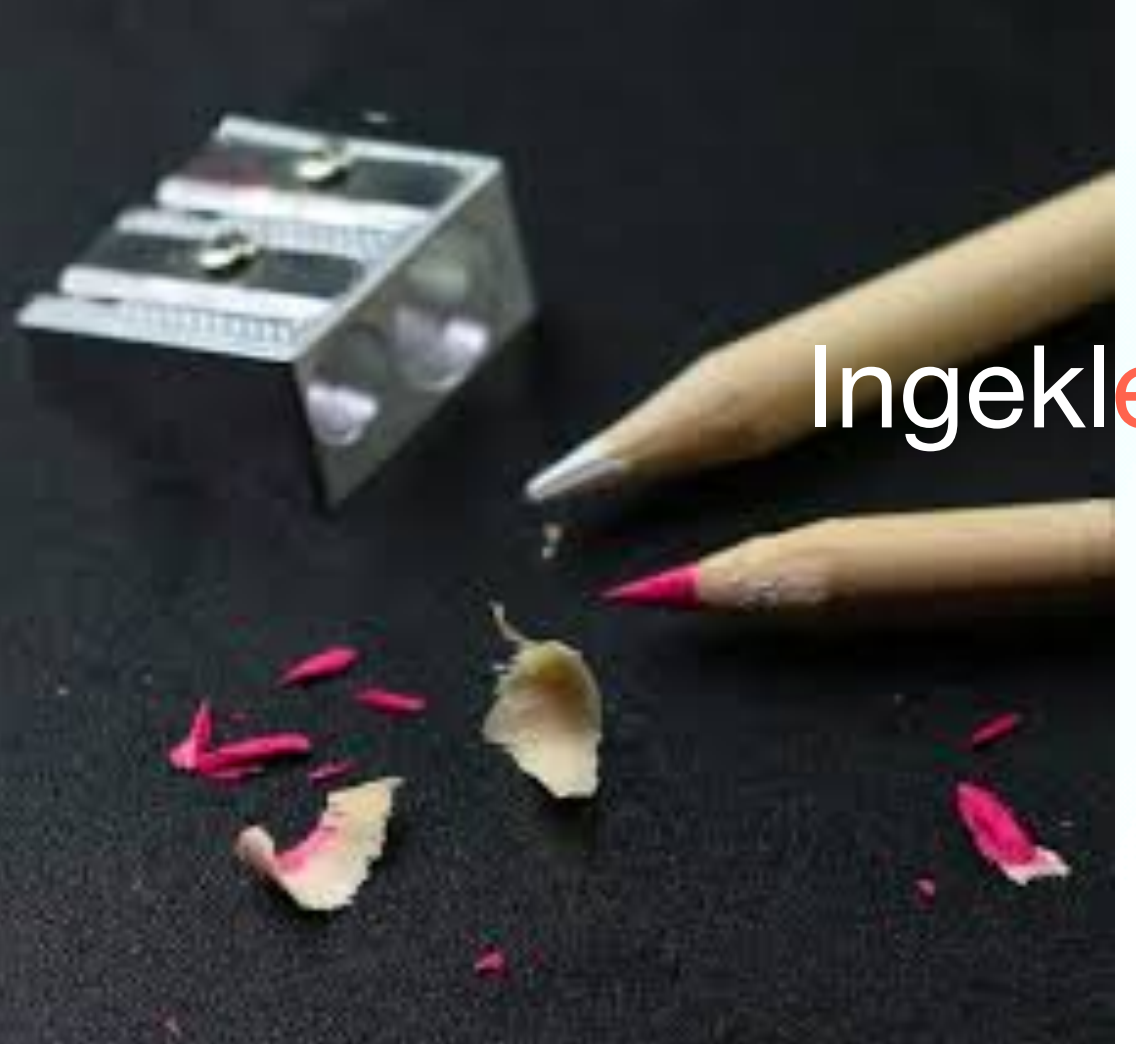

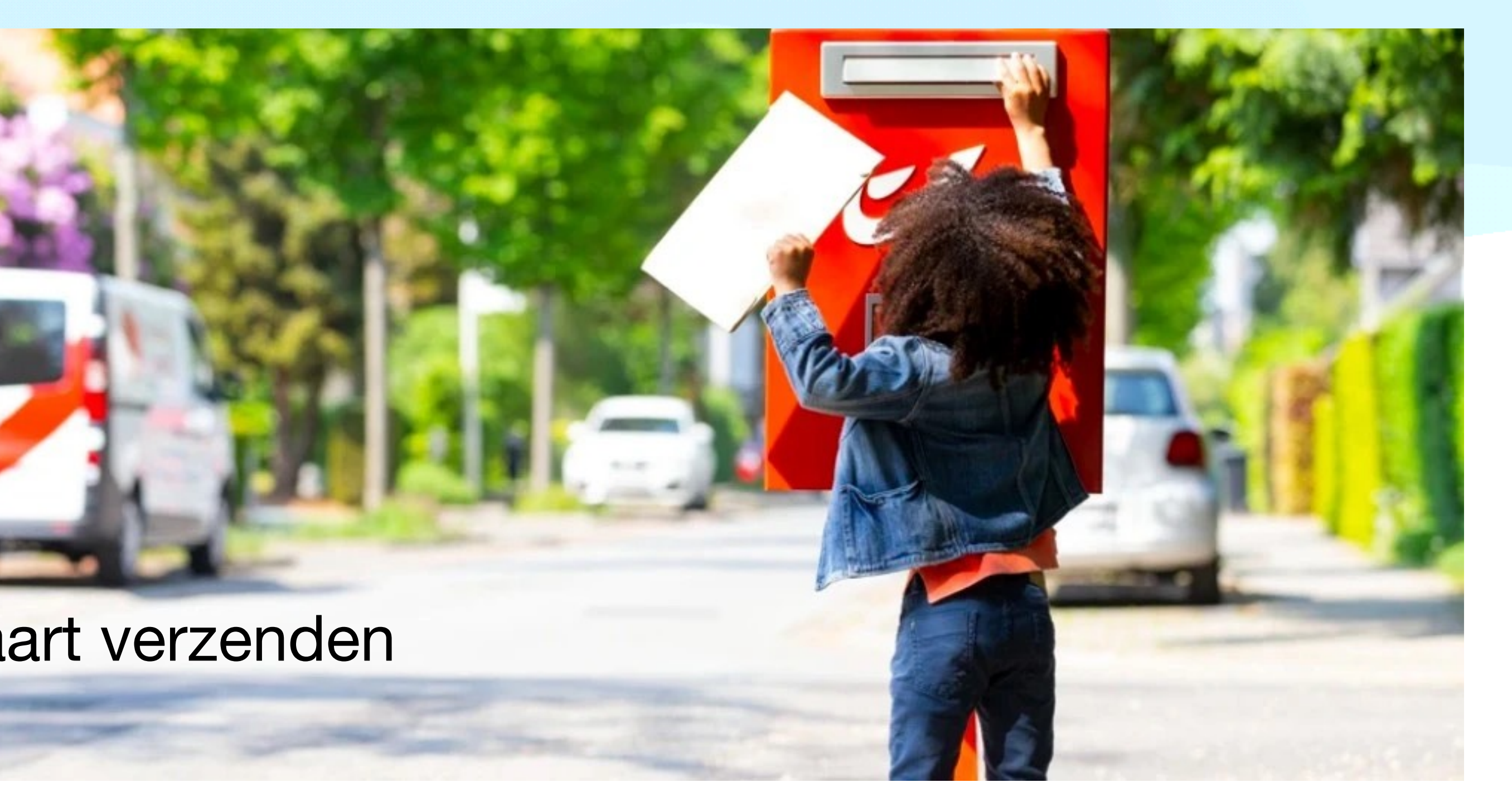

Publiciteitsvrij mits betaling maandelijks bedrag **OPEN** 

Publiciteitsvrij mits betaling maandelijks bedrag **OPEN** 

**Tap Color**

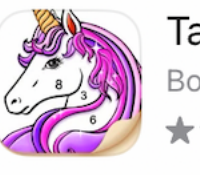

Tap Color - Paint by Num...

**Kleuren op nummer**

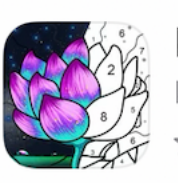

**Happy Color**

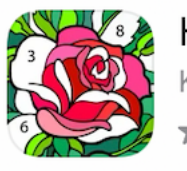

Er zijn verschillende "APPS" die ons toelaten om dit te realiseren, maar het is goed uitkijken om wat kwaliteit te hebben. Bent u op zoek naar een "zelfgemaakte kaart" om naar kennissen te zenden bij bepaalde gelegenheden? Die "Apps" zijn ontwikkeld om te installeren en te gebruiken op een iPad. En als u bijkomend beschikt over een iMac/Macbook kan u héél wat meer doen met het afgewerkte resultaat van de iPad.

Volgende Apps zijn in praktijk getest op kwaliteit van tekeningen en gratis te gebruiken mits - publiciteit -:

Publiciteitsvrij *mits éénmalige betaling van +/- € 10*

## Voorbeeld van een Voorbeeld van een Voorbeeld van een

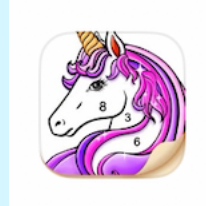

Tap Color - Paint by Num... Bordspel \*\*\*\*\* 100

OPEN

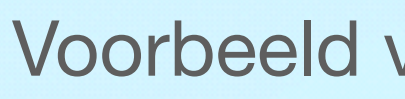

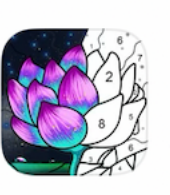

**kleuren op nummer kunst...**<br><sub>kleurboek, tekenen app</sub> \*\*\* 6,1K

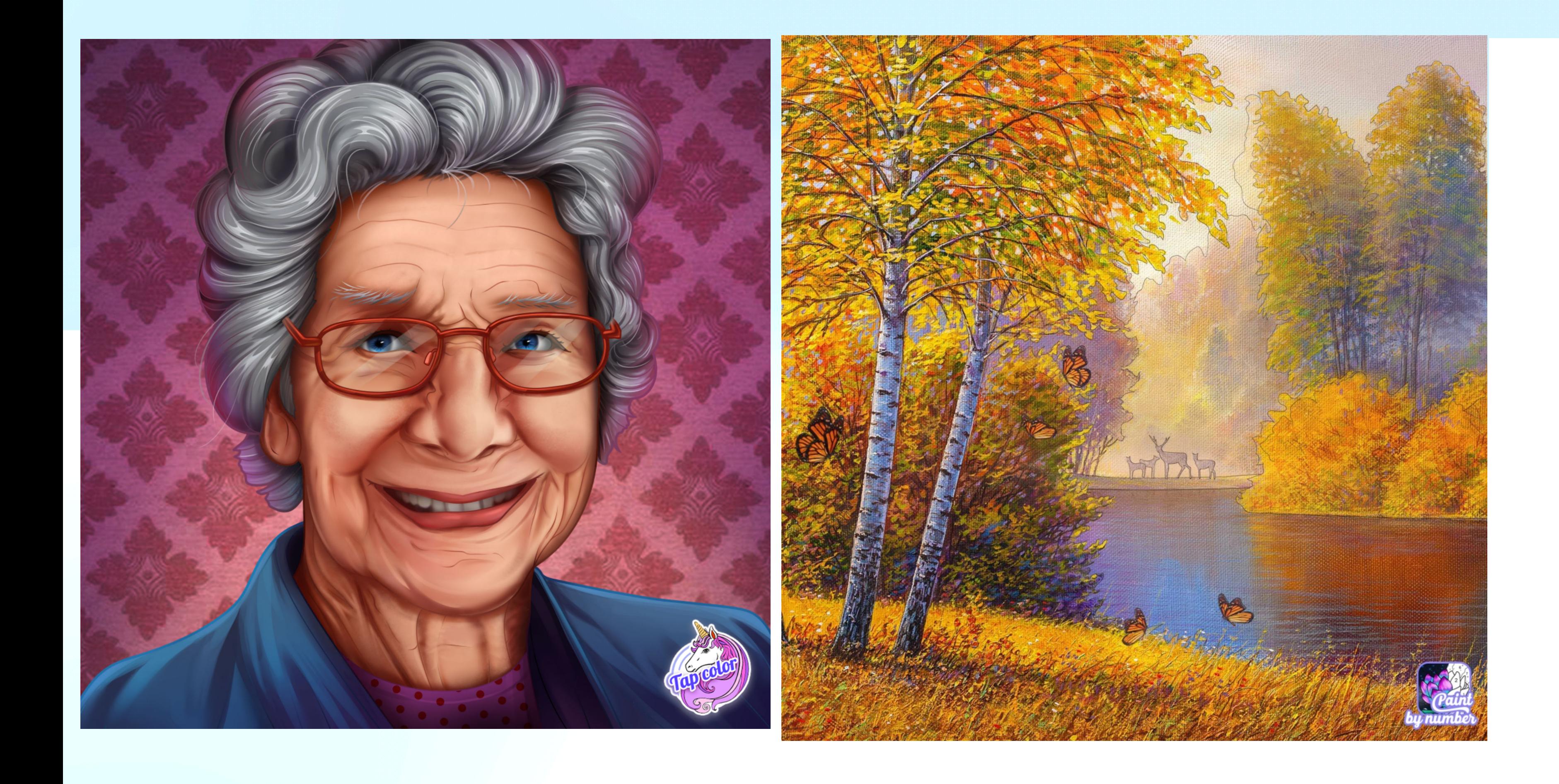

**OPEN** 

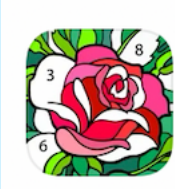

Happy Color® kleuren op...<br>F Kleurboek, tekenen spellen \*\*\*\*\* 37K

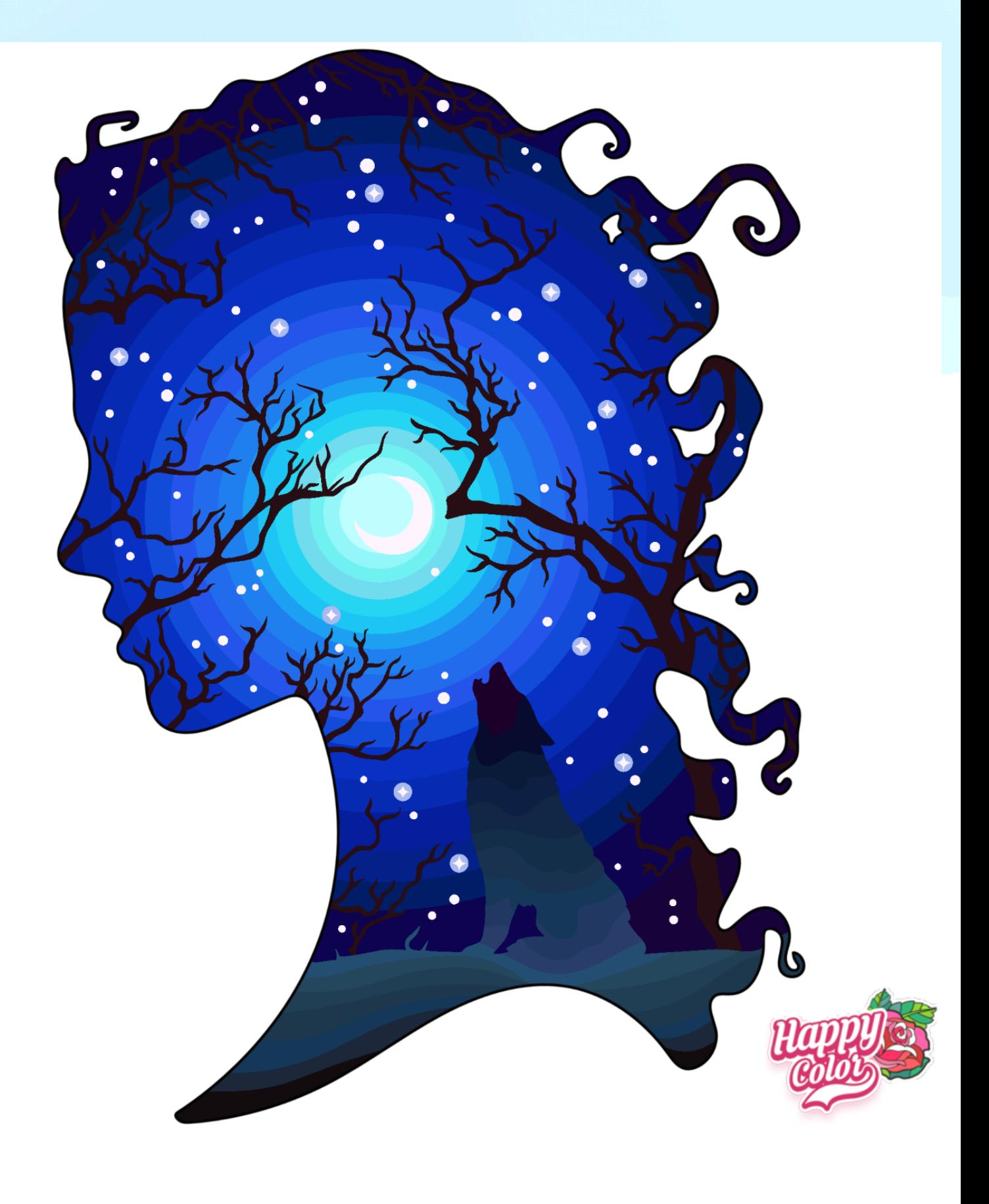

Als voorbeeld hanteren wij de betaalde versie van **Happy Color**

Dit werkt erg handig en er zijn dagelijks 16 nieuwe tekeningen

Wij hebben dit programma uitgebreid getest en tot op heden zijn er ruim 3000 tekeningen ingekleurd.

Nu bekijken wij het programma meer gedetailleerd:

op de iPad.

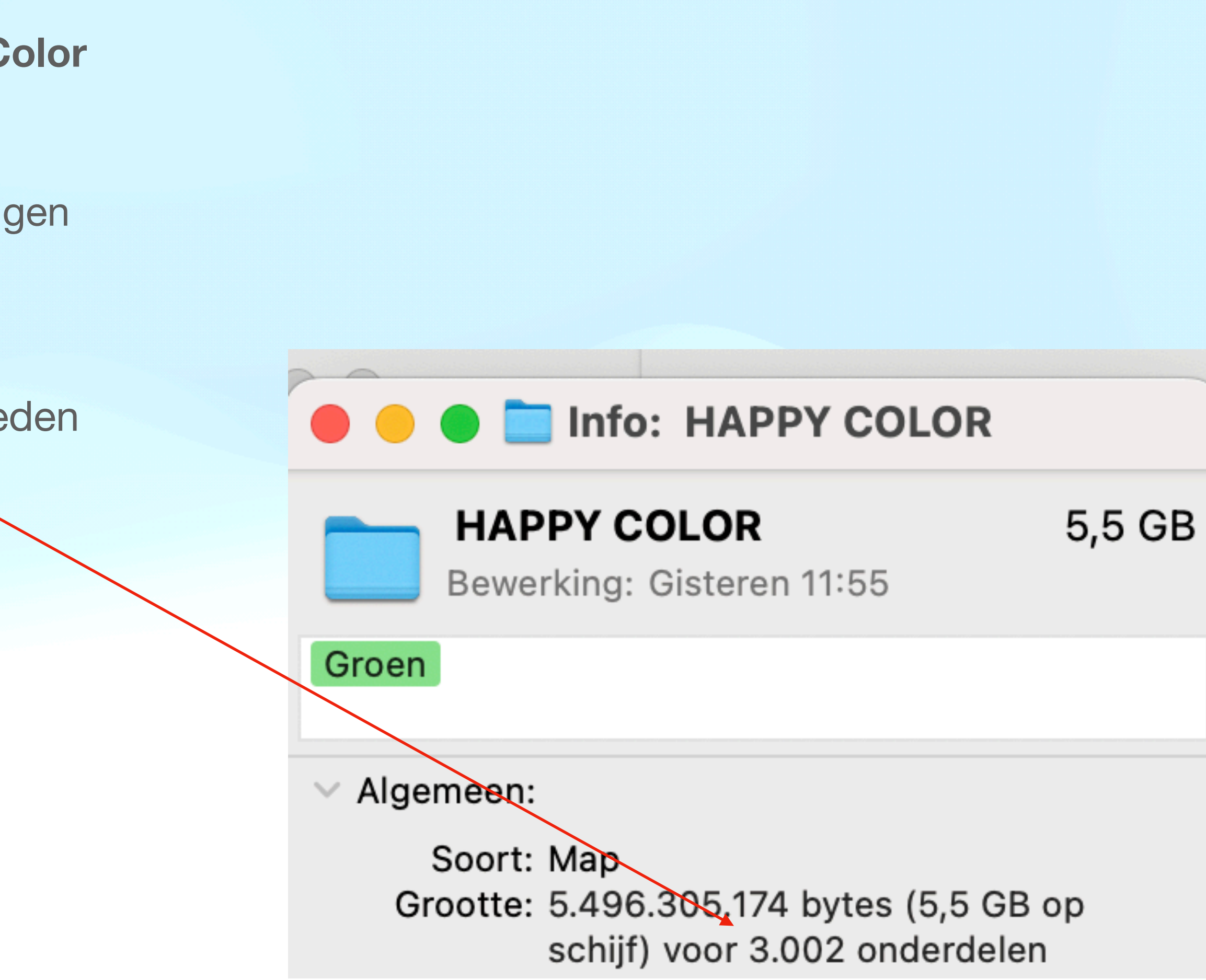

### Eenmaal geïnstalleerd gaat u naar "Settings"

### Vervolgens bij "Gameplay"

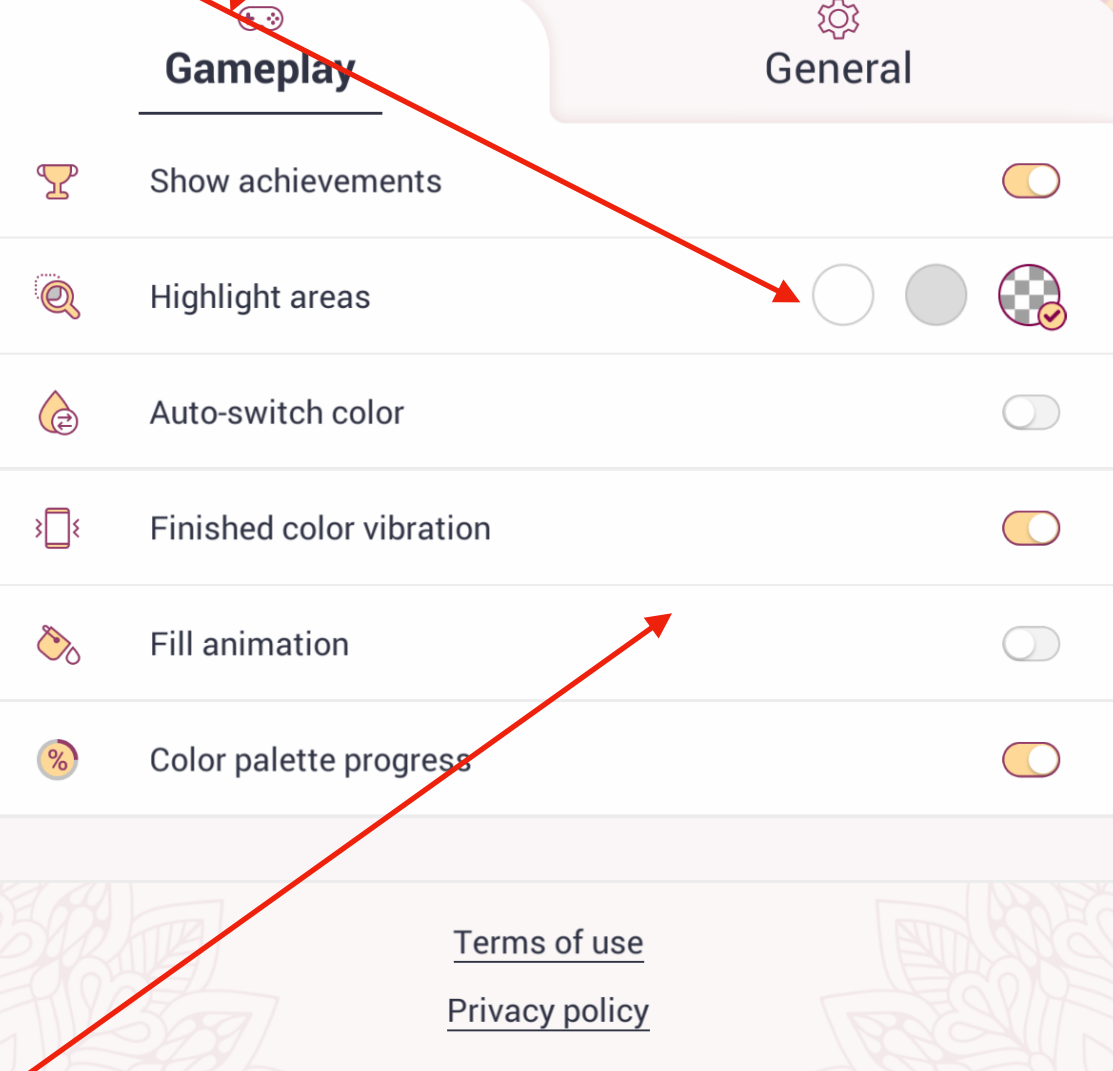

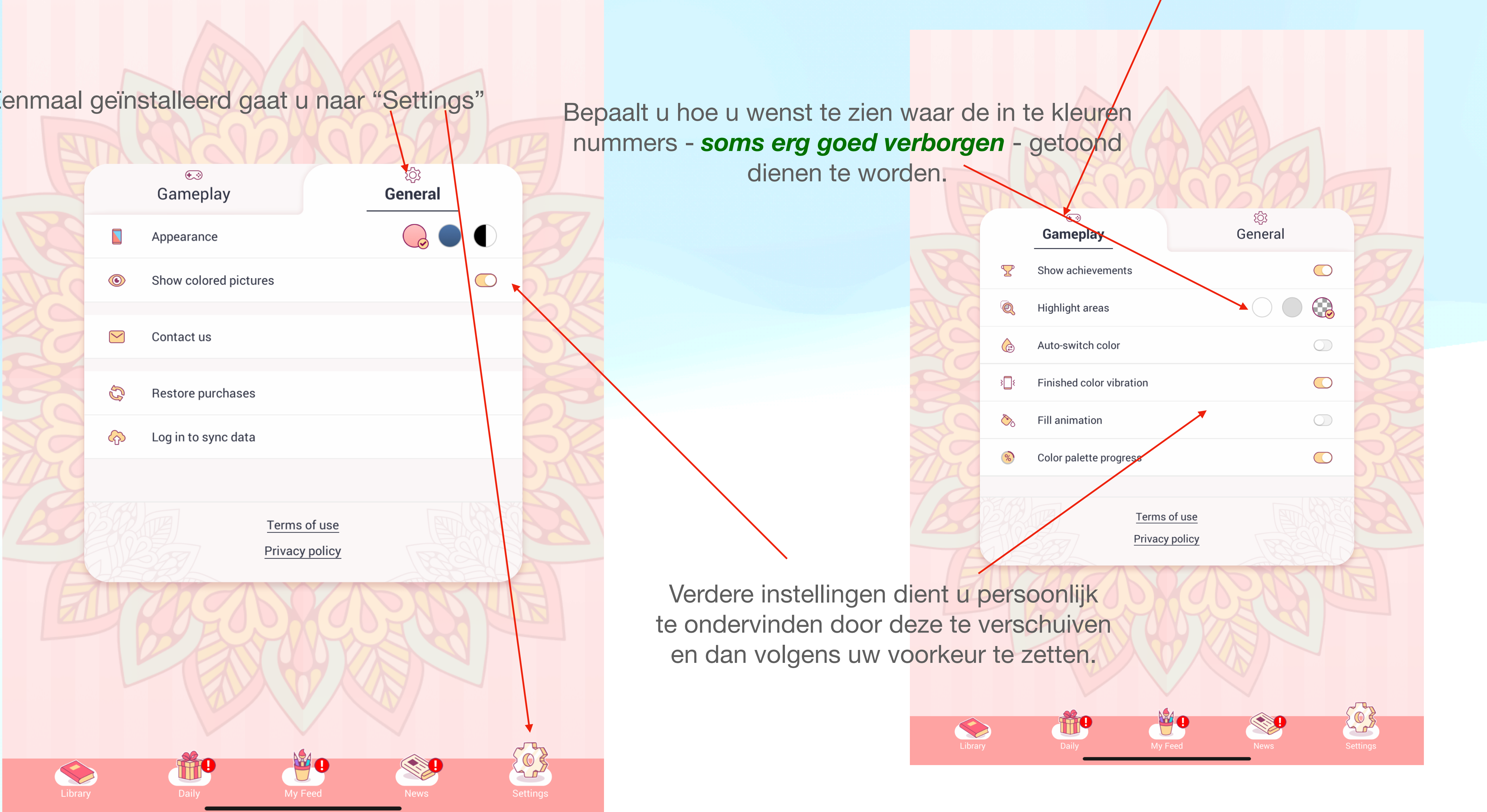

Als u klikt op "**Library**" daar zijn alle tekeningen te zien, dagelijks aangevuld met 15 nieuwe tekeningen.

"**Daily**" krijgt elke dag 1 nieuwe tekening.

"**My Feed**" is onderverdeeld in:

**Een tip:** als u een eerste tekening heeft afgewerkt, wordt u gevraagd waar u deze wenst op te slaan, kies best voor "foto's".

"**In Progress**" geeft een overzicht van onvolledig ingekleurde tekeningen.

"**Completed**" geeft een overzicht van alle ingekleurde tekeningen.

Dit is dan gemakkelijker om verder te werken op een iMac/Macbook. Dit veronderstelt wel dat "Fotostream" actief is op zowel de iPad als iMac/Macbook.

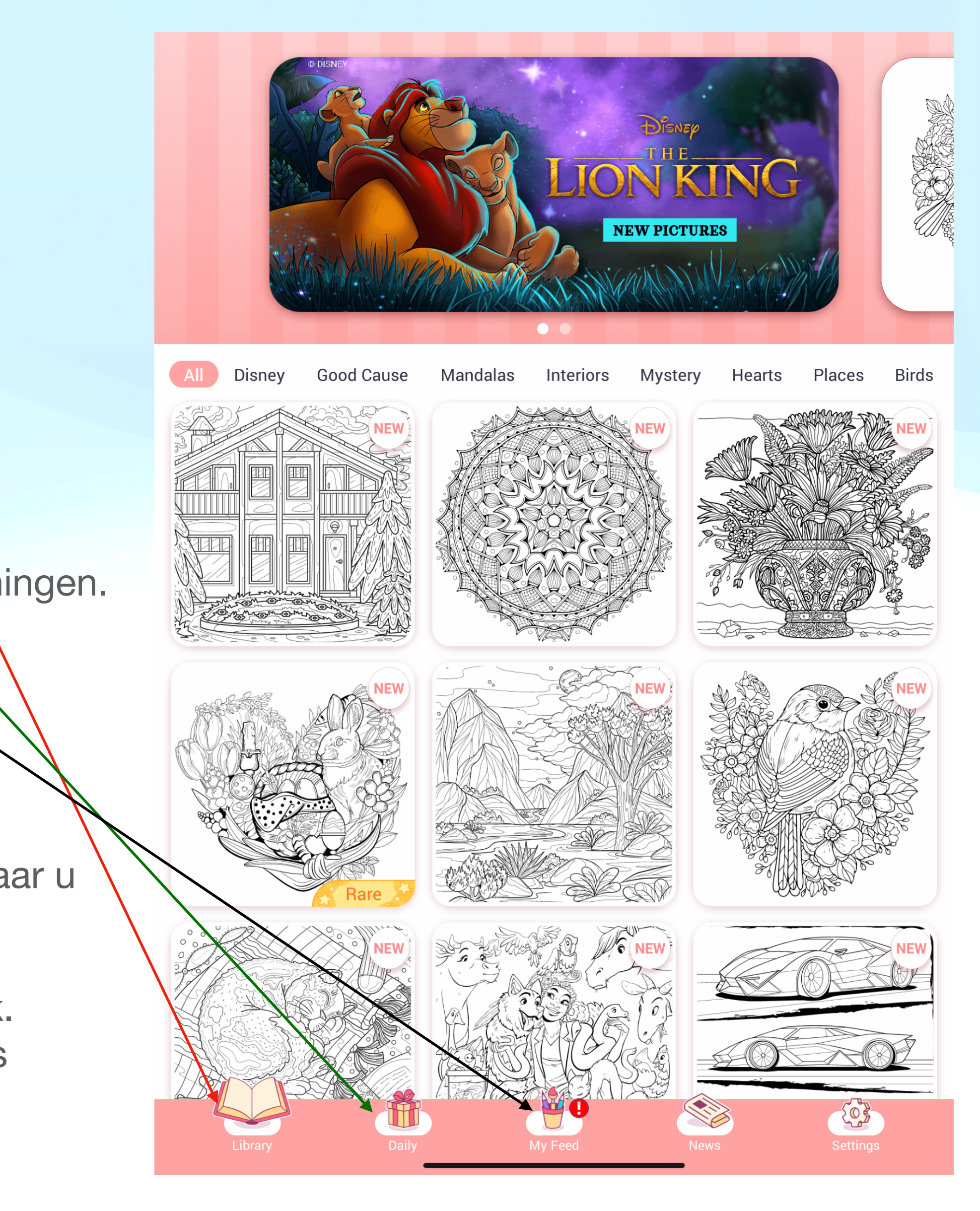

Om een overzicht te krijgen van hetgeen afgewerkt is, selecteert men : "My Feed" en vervolgens: "Completed"

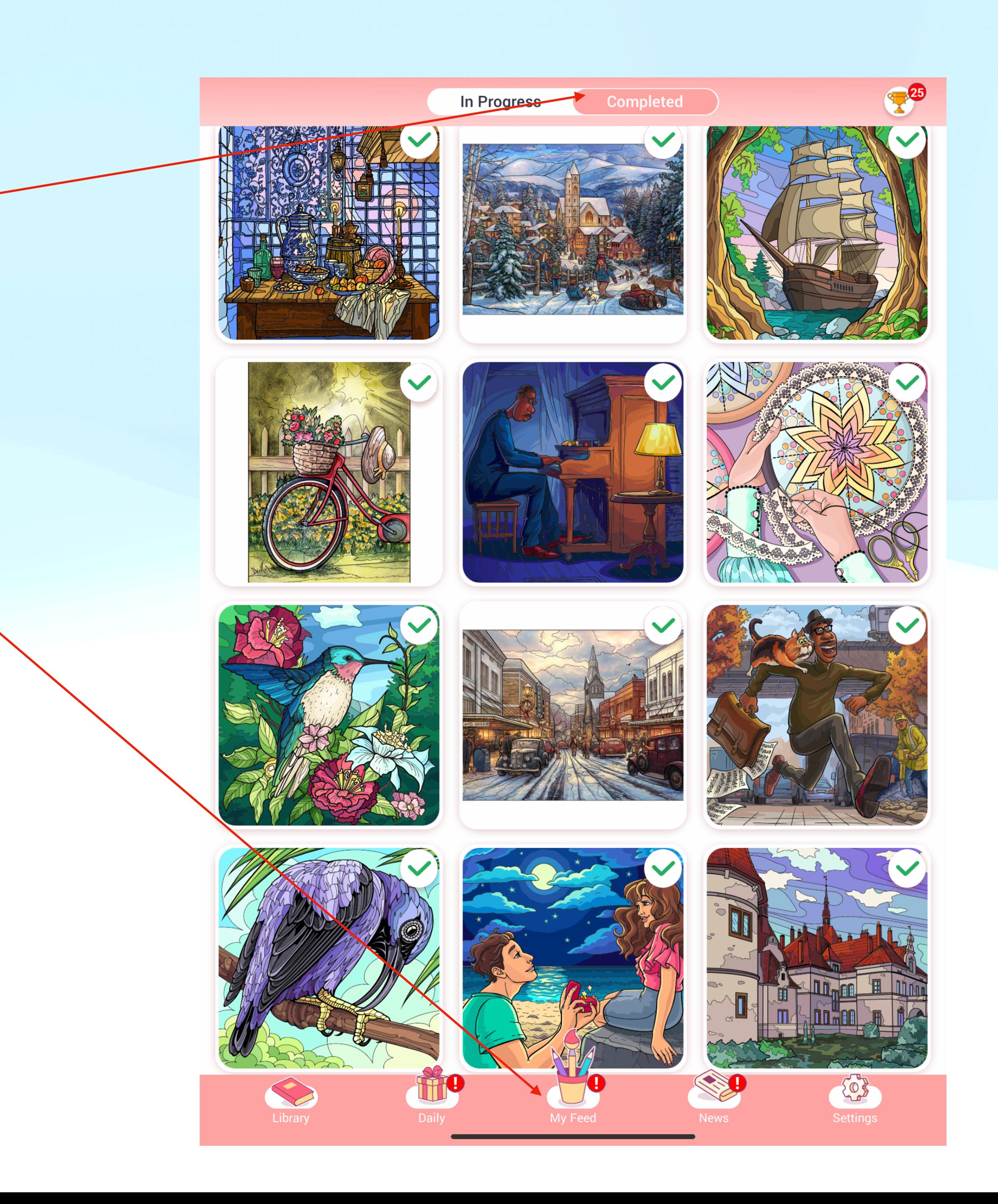

Nu even in de praktijk:

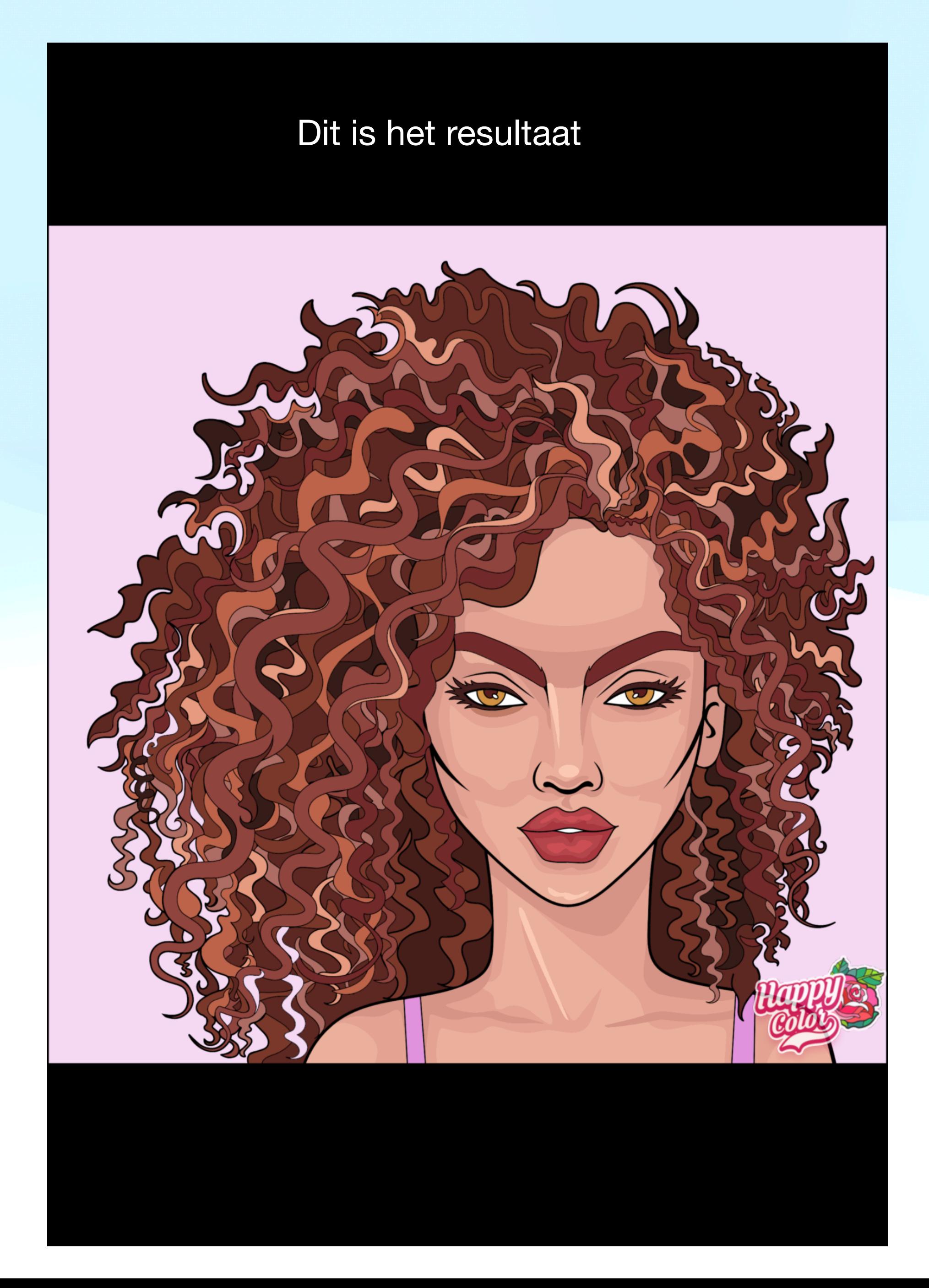

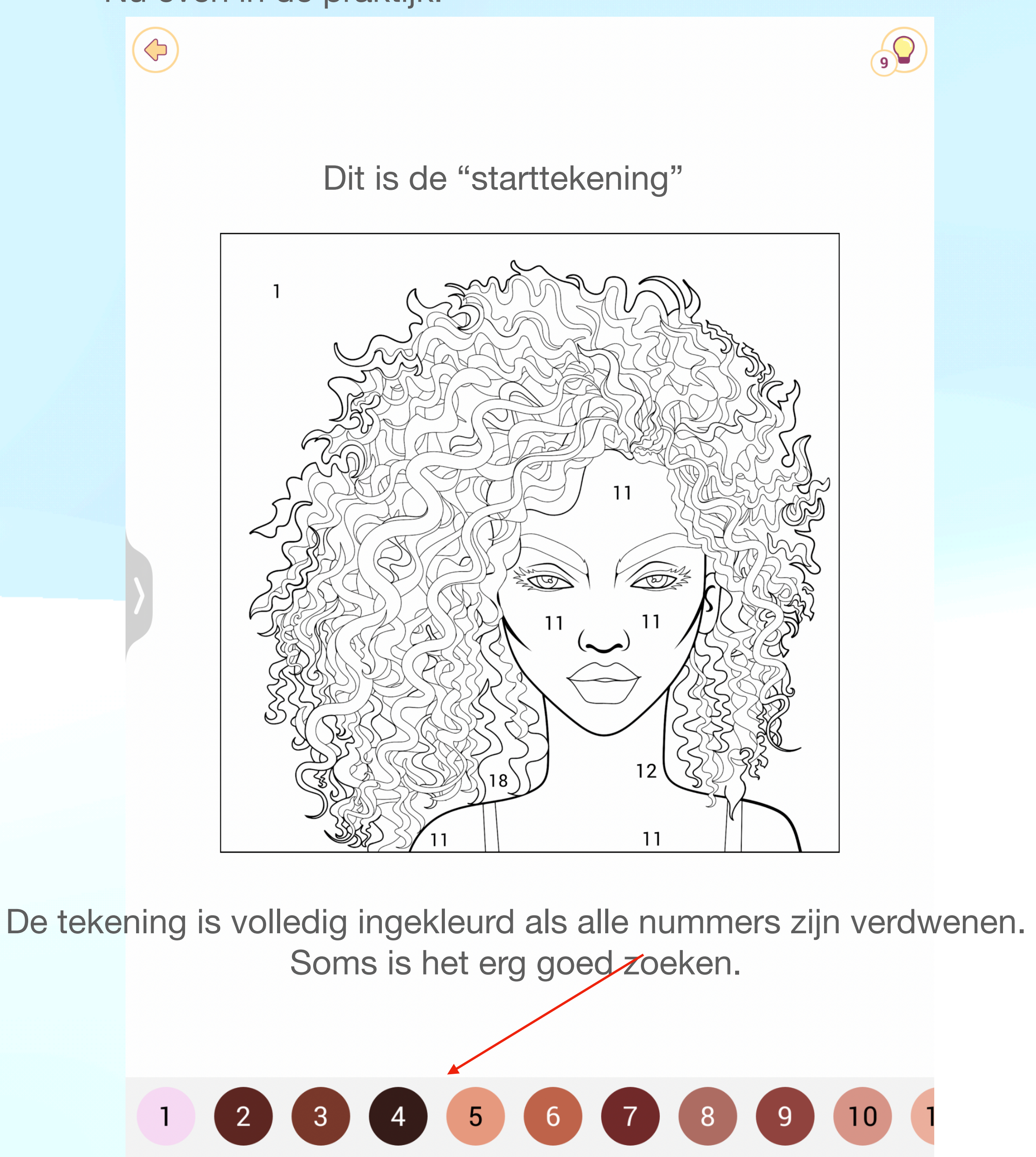

**Nog een tip:**

Bij sommige tekeningen zijn de in te kleuren stukken soms zodanig goed verborgen dat er een "hulp" beschikbaar is.

Als u bezig bent met het "inkleuren" zal u sporadisch dit zien verschijnen

Als u op dat teken klikt, krijgt u een korte publiciteit te zien. Na afloop krijgt u **2** punten cadeau.

Deze punten kan u gebruiken om een "hulp" te krijgen om het onvindbare stukje te vinden, zodat dit ook ingekleurd geraakt. Is soms nuttig om dit beschikbaar te hebben.

Als u er nog enkele nummers overblijven en u vindt deze niet, klikt u gewoon op het nummer onderaan en u ziet waar dit stuk zich bevindt.

**Opgelet**: Als u hulp wilt, klik dan op het "lampje" rechtsboven. per klik gaat dan **1** punt van uw beschikbaar saldo af.

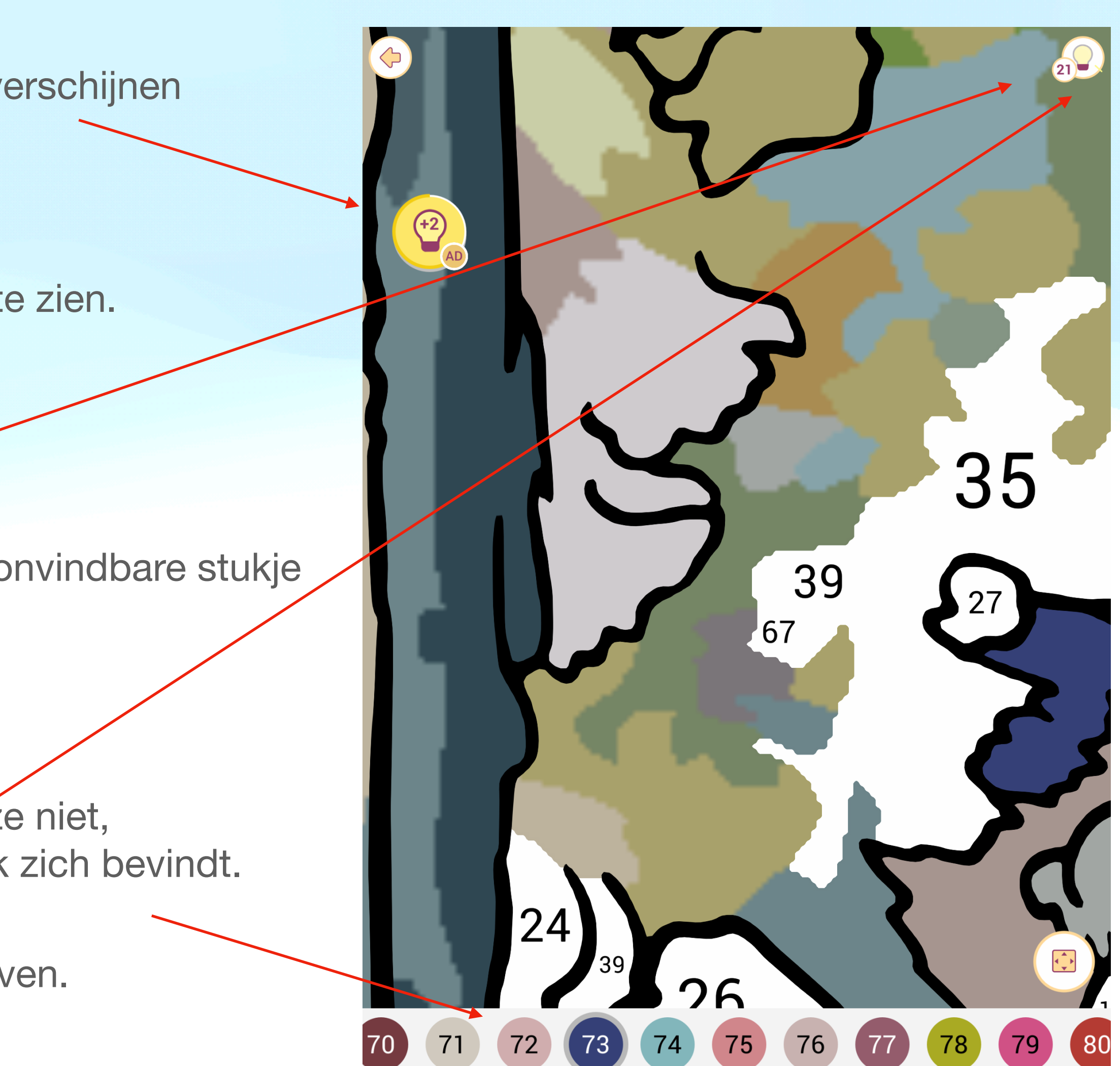

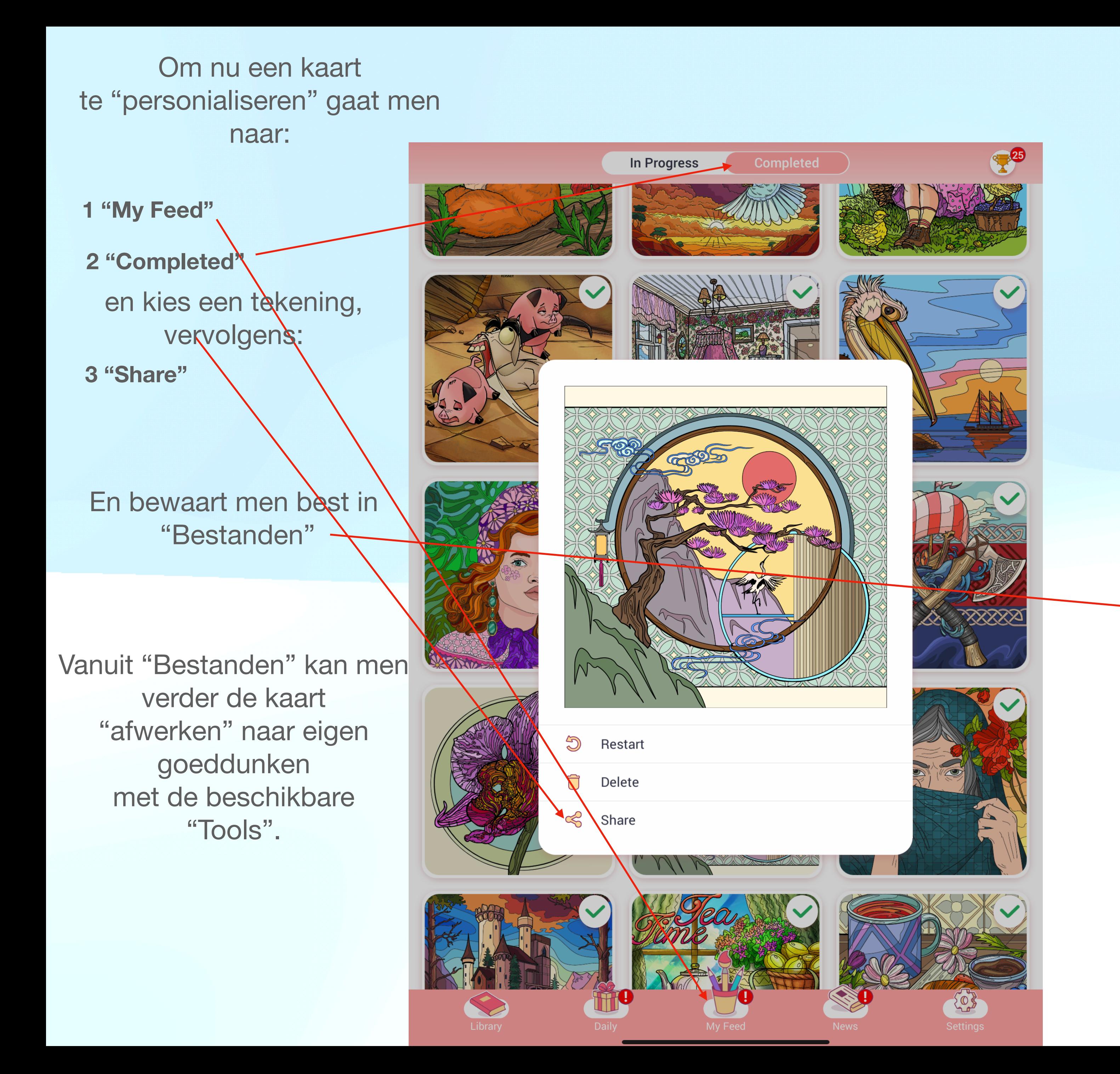

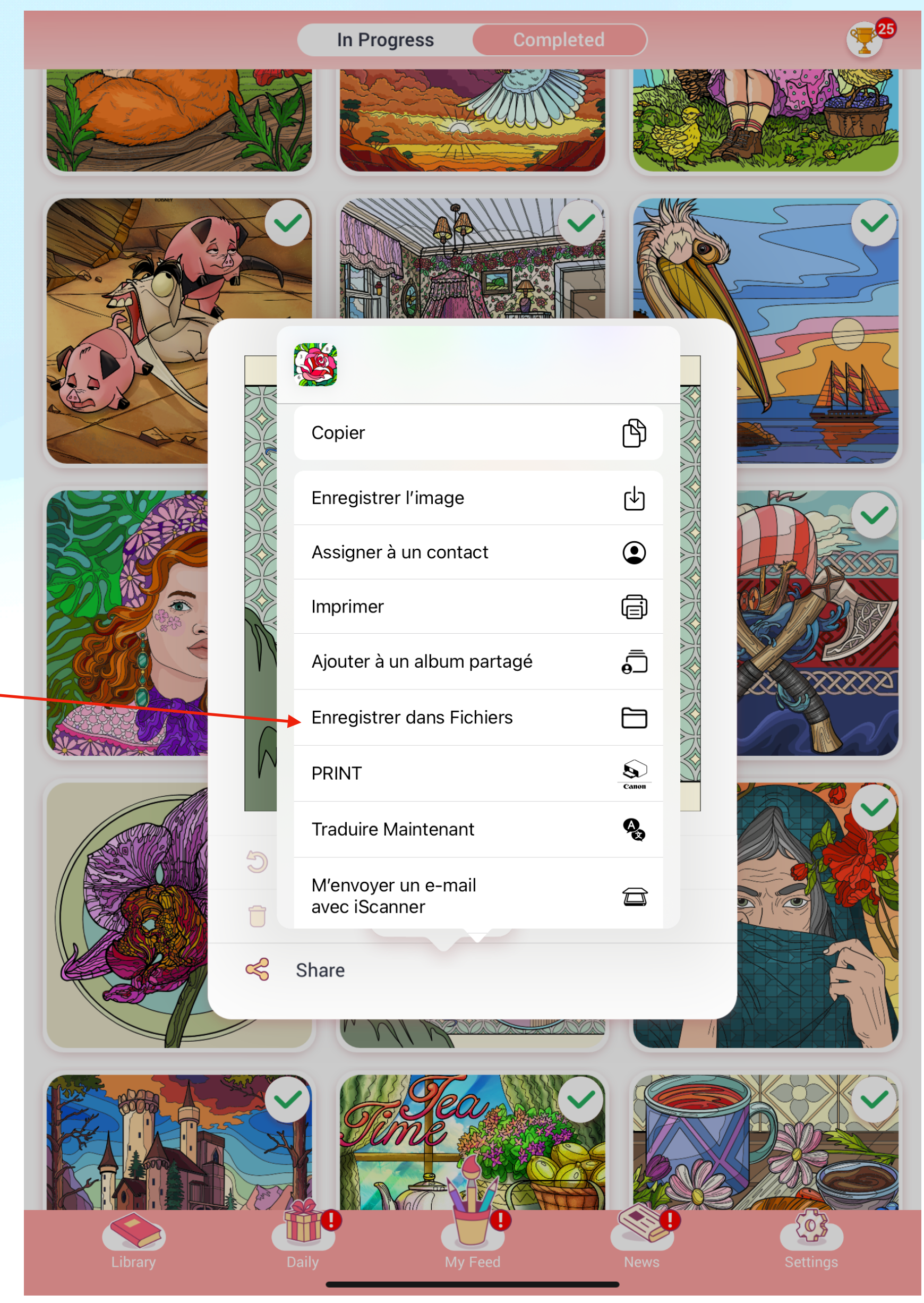

Ook hier is de praktijk een goede leermeester!

Dit zijn de "Tools"'

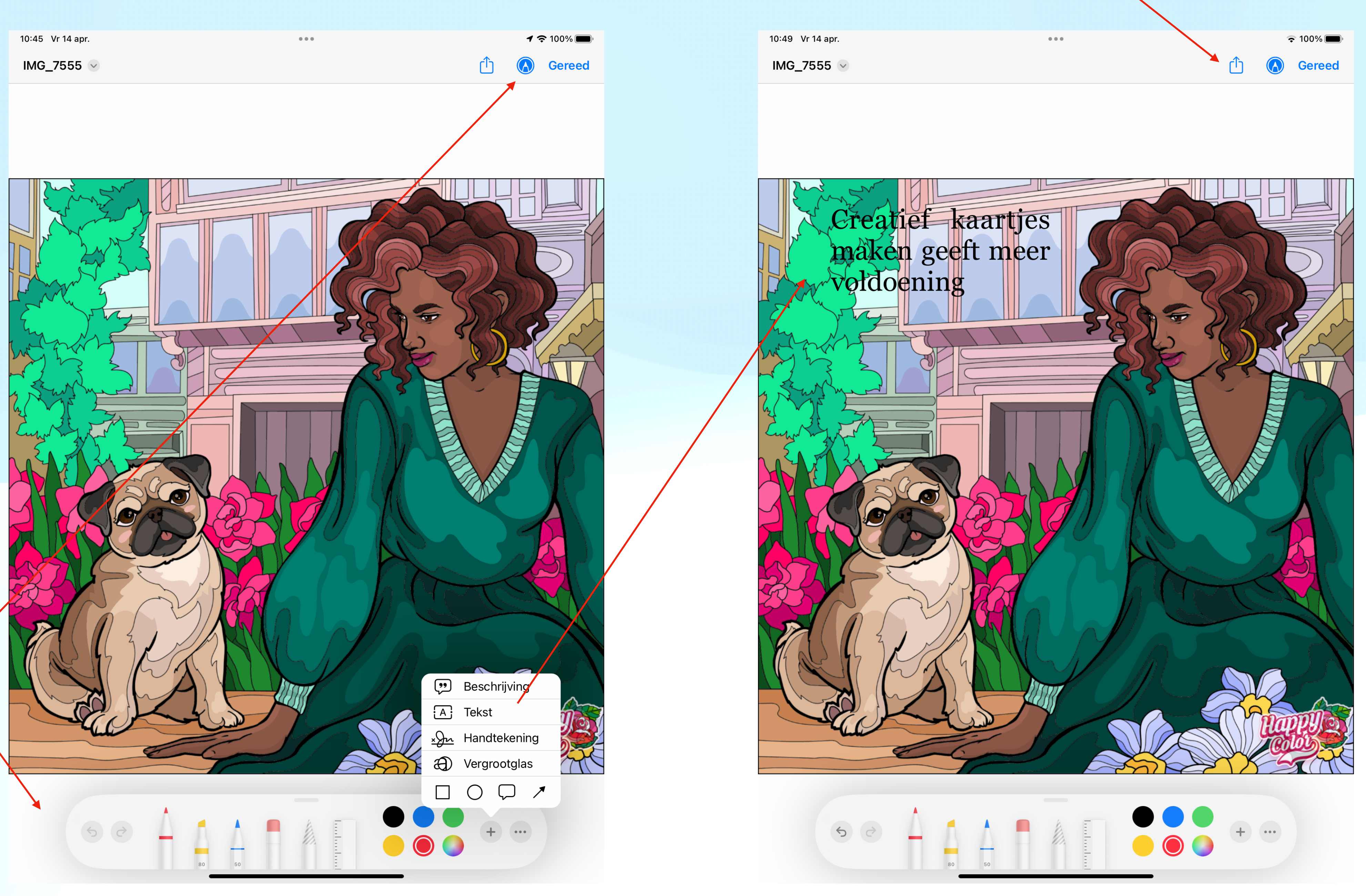

### Na afwerking kan men dit dan "mailen" via

Dit is een geselecteerde kaart om verder af te werken.

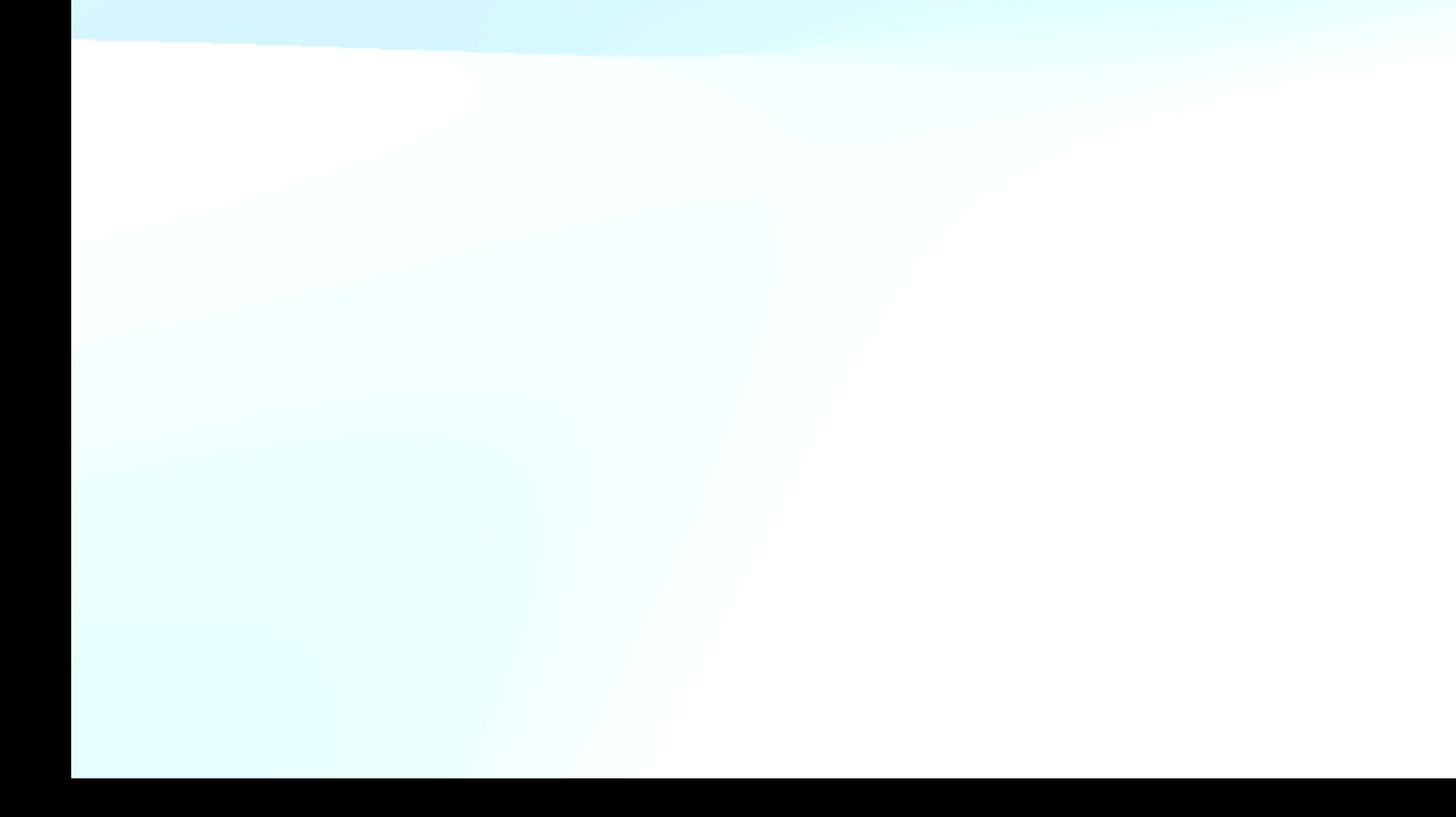

Nu bekijken wij de werkwijze voor mensen die bijkomend beschikken over een iMac/Macbook

Dit biedt nog wat meer mogelijkheden…….

### Een afgewerkte tekening kan u bewaren - *best in Foto's* - om dan verder te bewerken als "kaart"

Hier een overzicht van

enkele tekeningen in "Foto's",

gezien op de iMac/Macbook

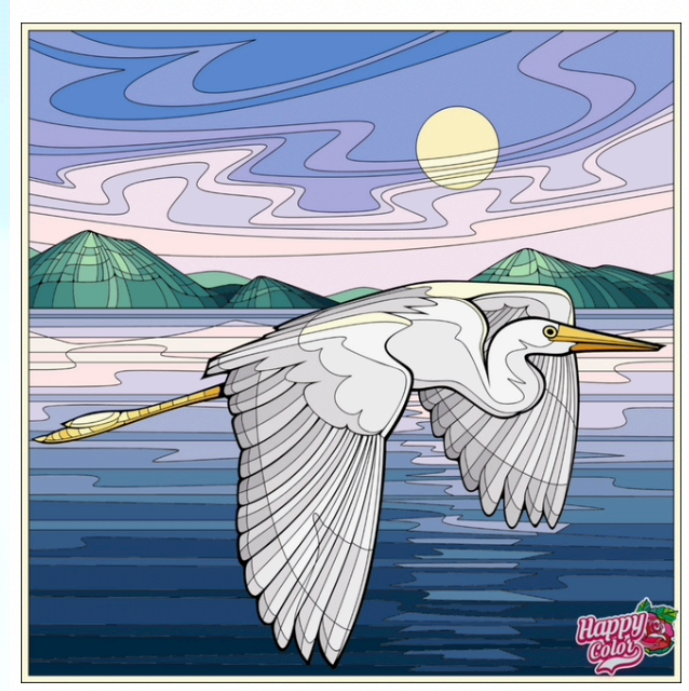

Nog 27 dagen

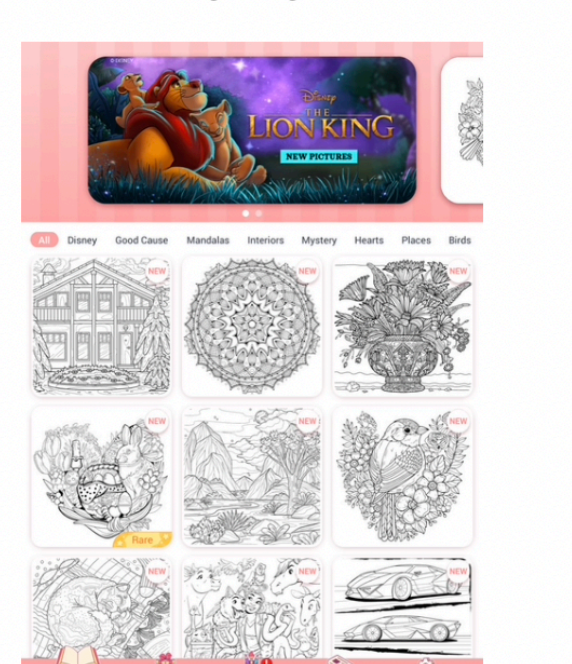

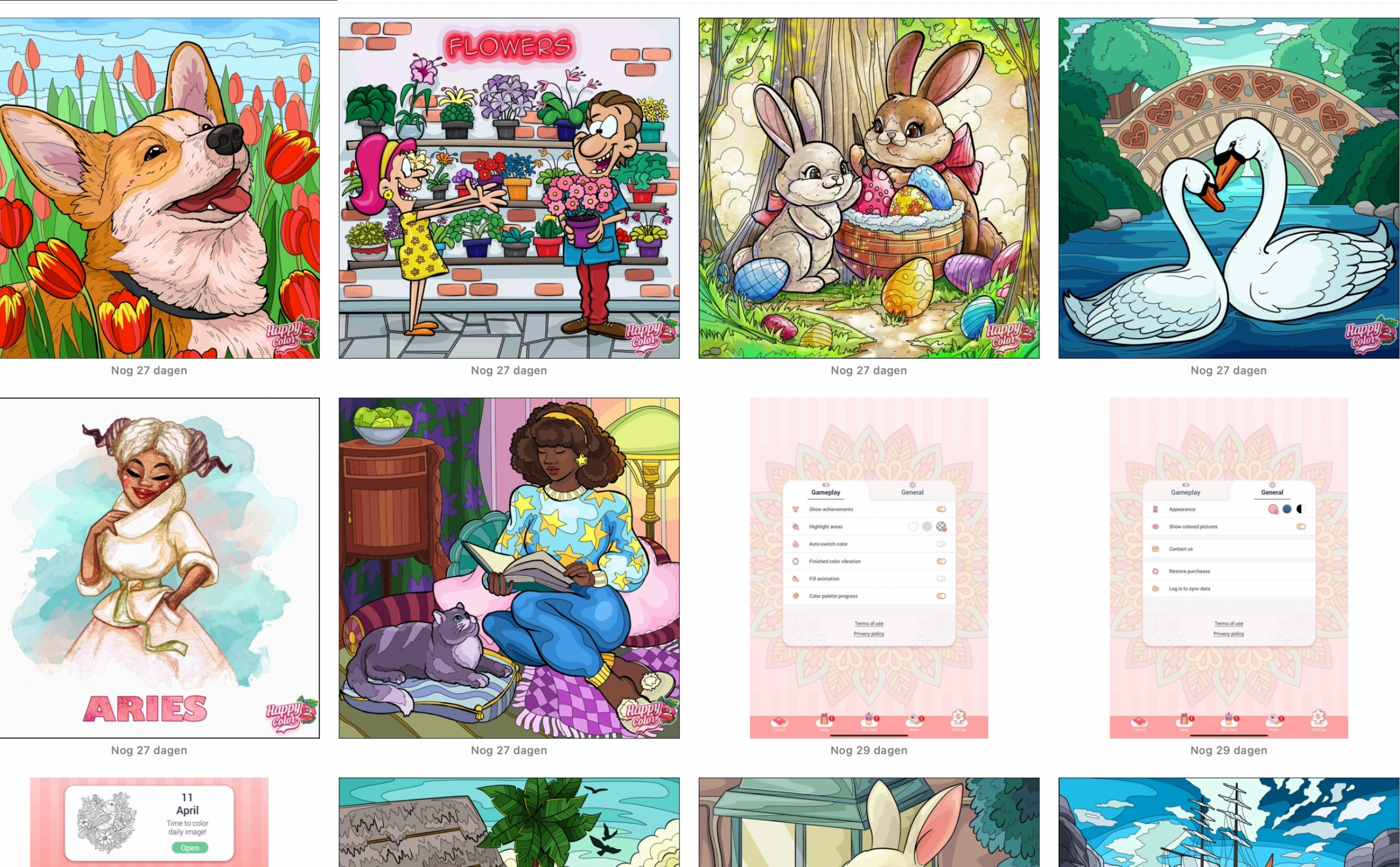

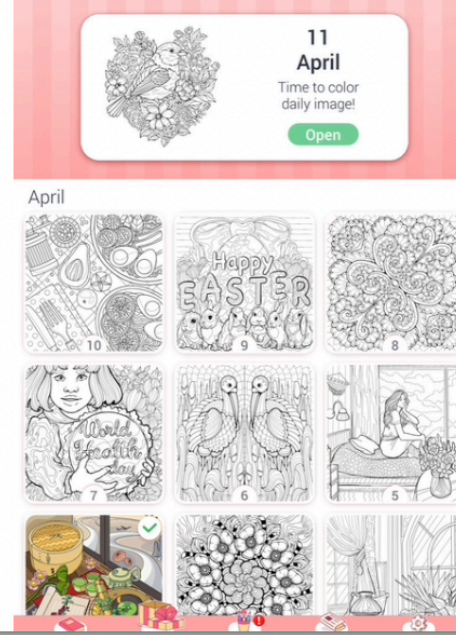

Q Zoek

Zet terug Verwijder alle

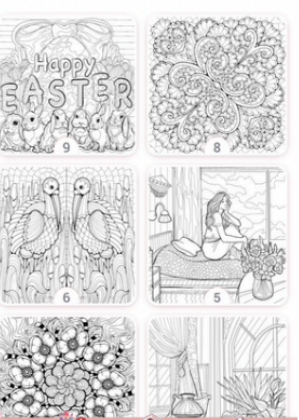

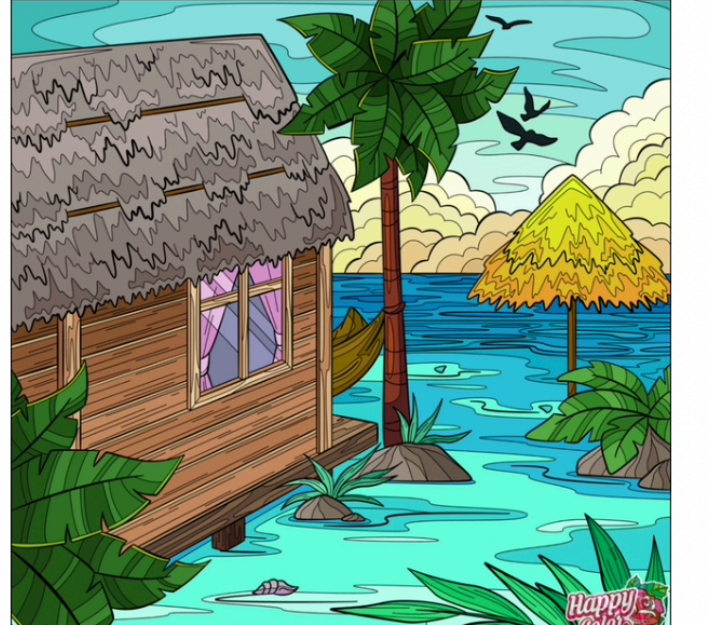

19 foto's

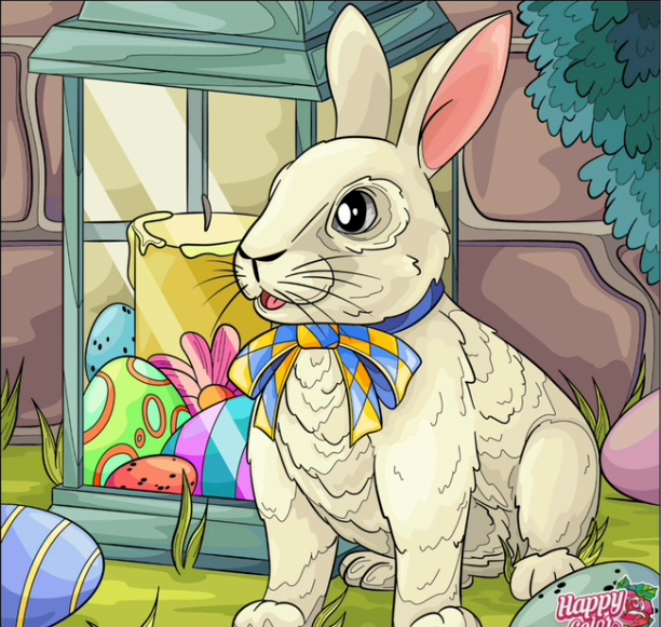

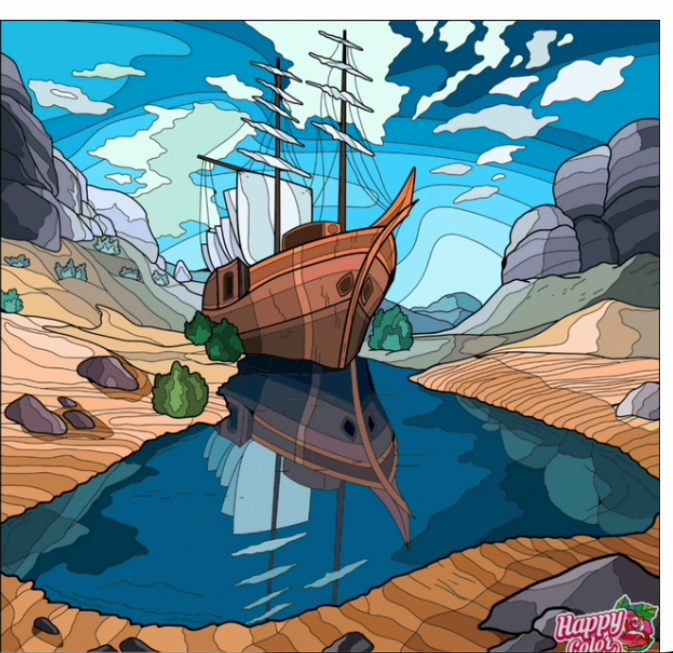

### Enkele afgewerkte tekeningen

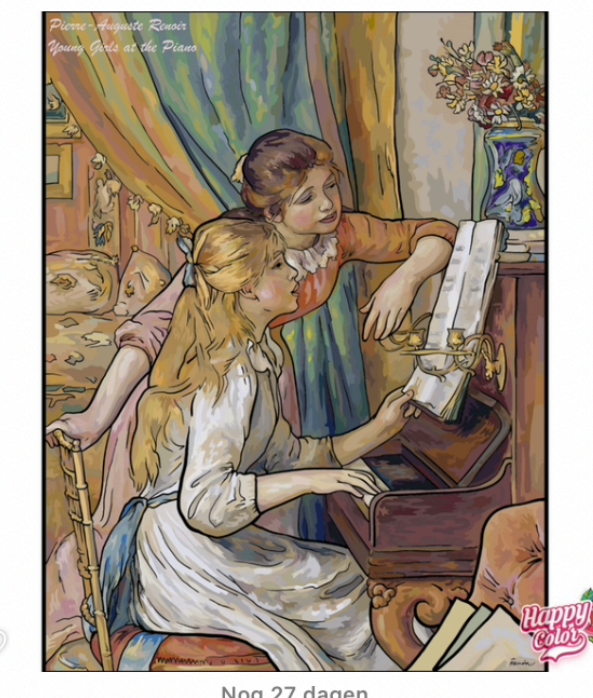

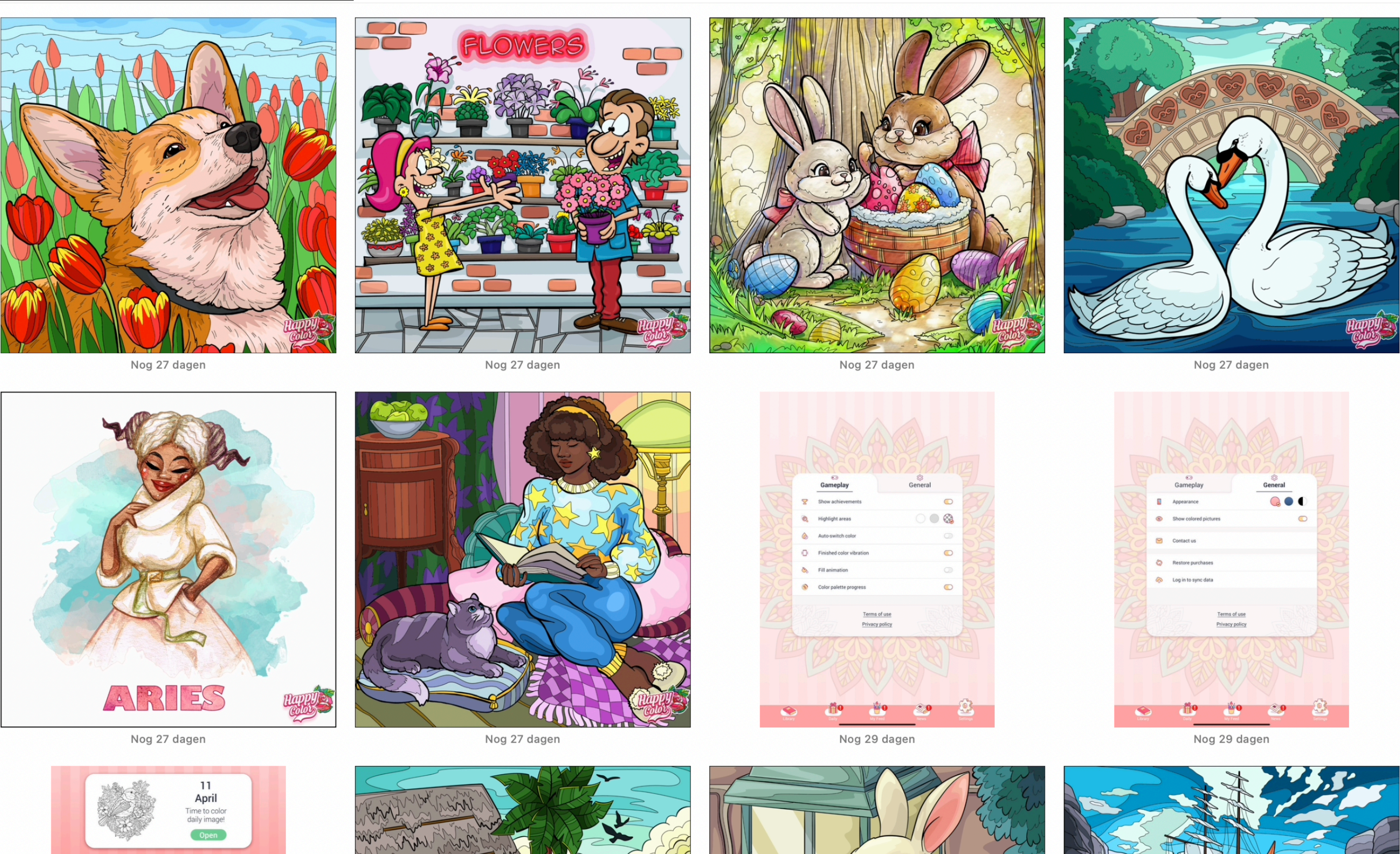

Nog 27 dagen

Nadat de tekening is geëxporteerd, verwijdert u deze uit Foto's om plaats te besparen. IMG\_0520.J **☆ 兆日** igd origineel voor 1 foto telling... ar 'Afbeeldingen' video Exporteer origineel Exporteer IPTC als XMP Naamgeving bestand Bestandsnaam: Gebruik bestandsnaam Structuur submap: Geen Annuleer

Gewoon bevestigen voor Export.

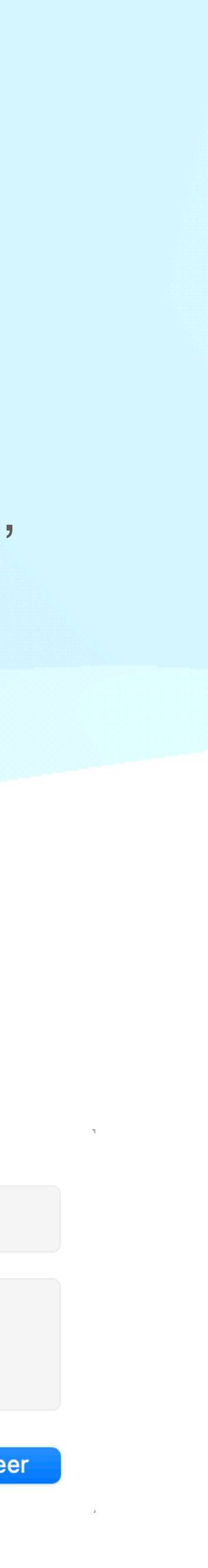

Om de kwaliteit van de tekening niet te verliezen, is het belangrijk dat u vanuit "Foto"s de tekeningen "ongewijzigd" exporteert naar een map die wij hier "Happy Color" noemen op de iMac/Macbook

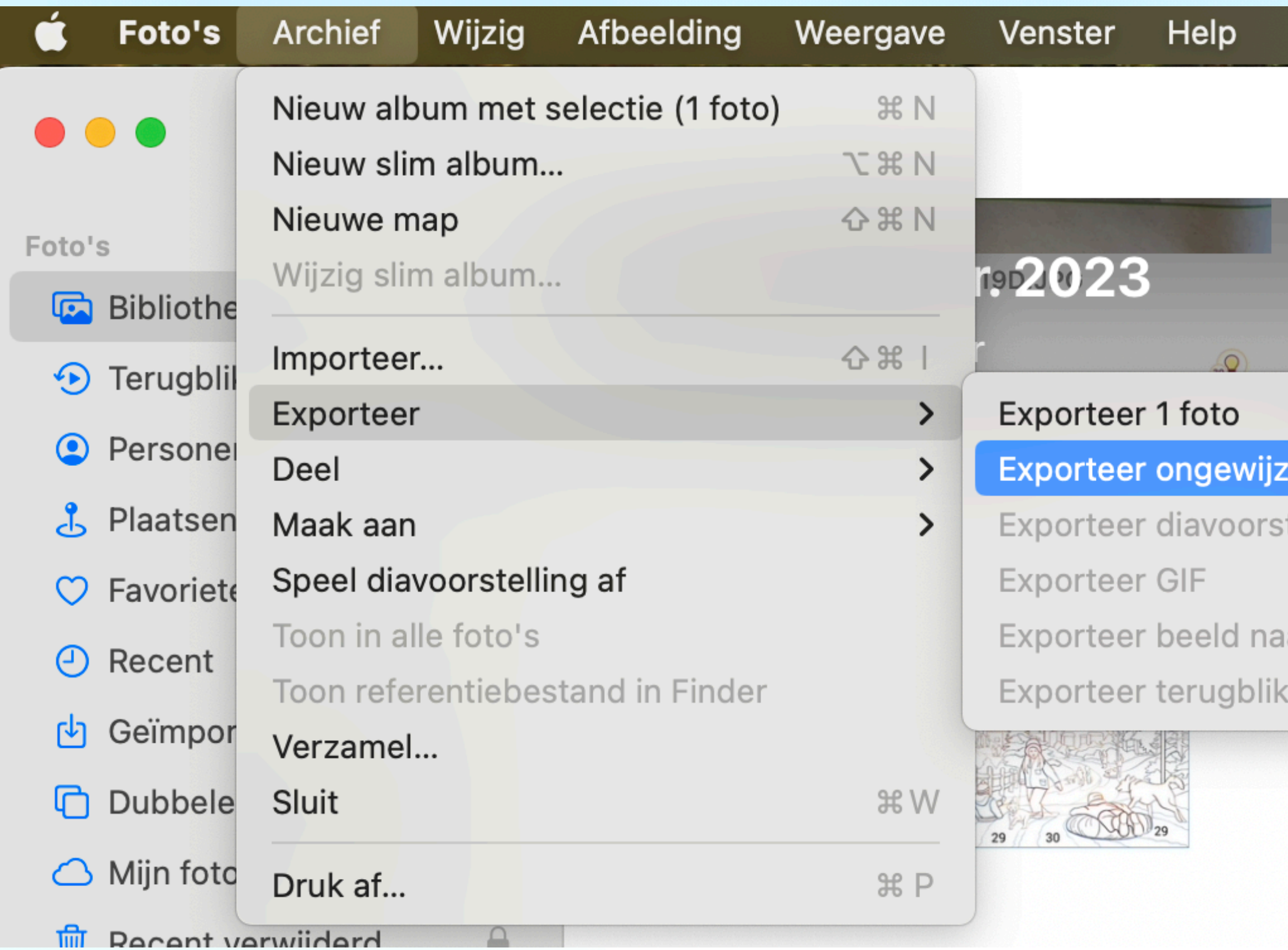

Een oplettend persoon heeft kunnen vaststellen dat +/-3000 tekeningen ruim **5 GB** in beslag nemen.

### Na export verschijnen de tekeningen met extensie .PNG

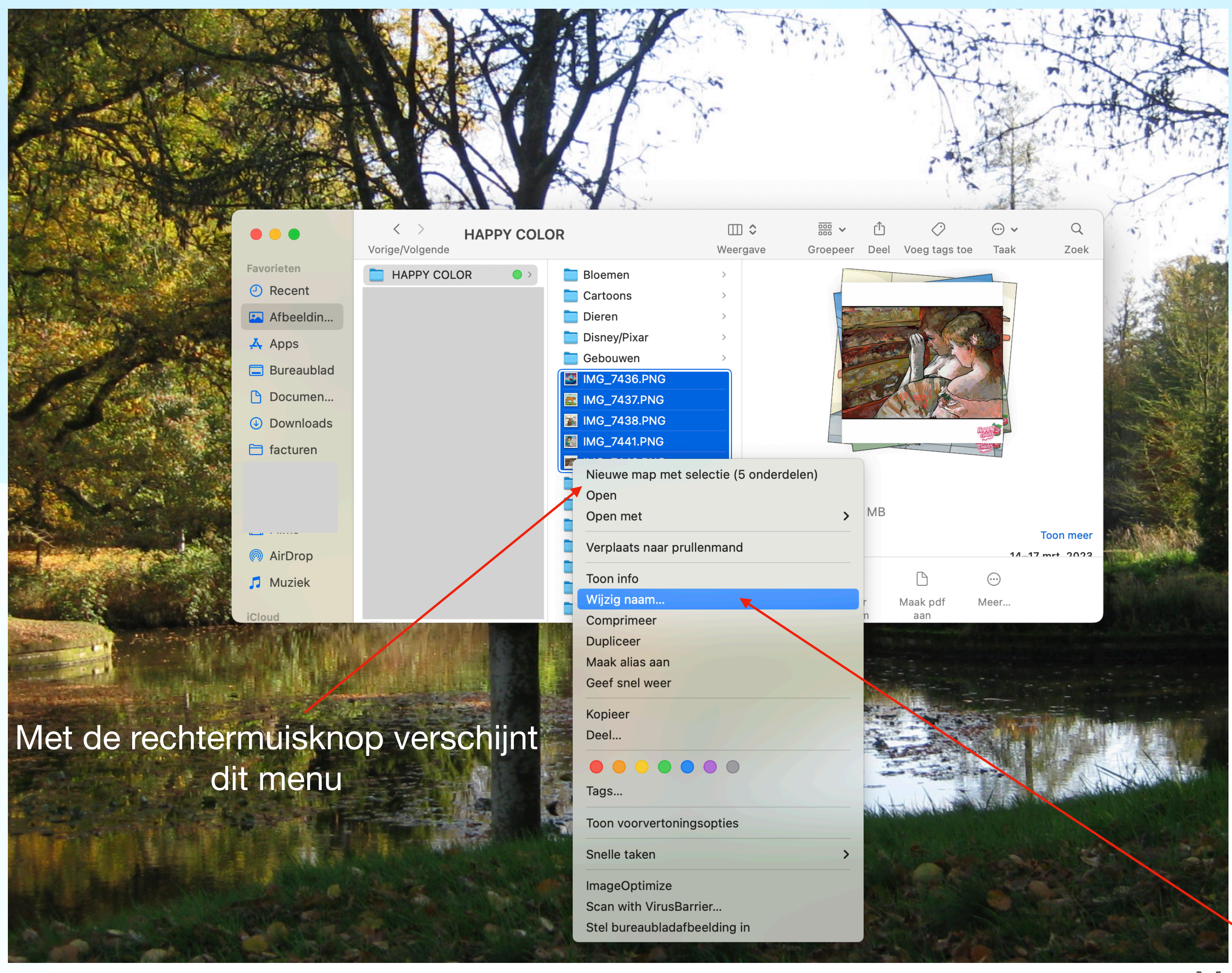

Men kiest best voor een .jpg extensie voor verdere bewerkingen

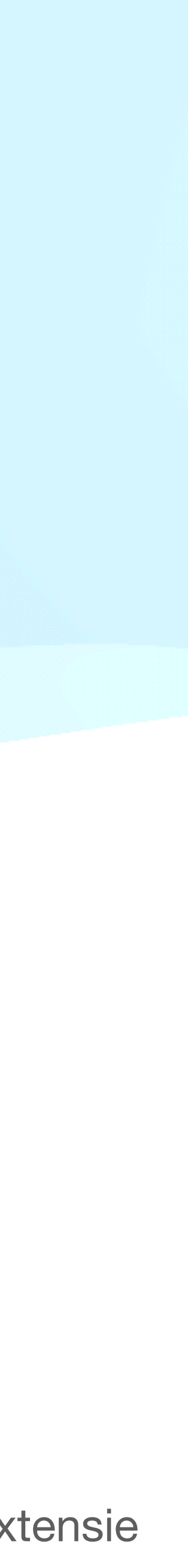

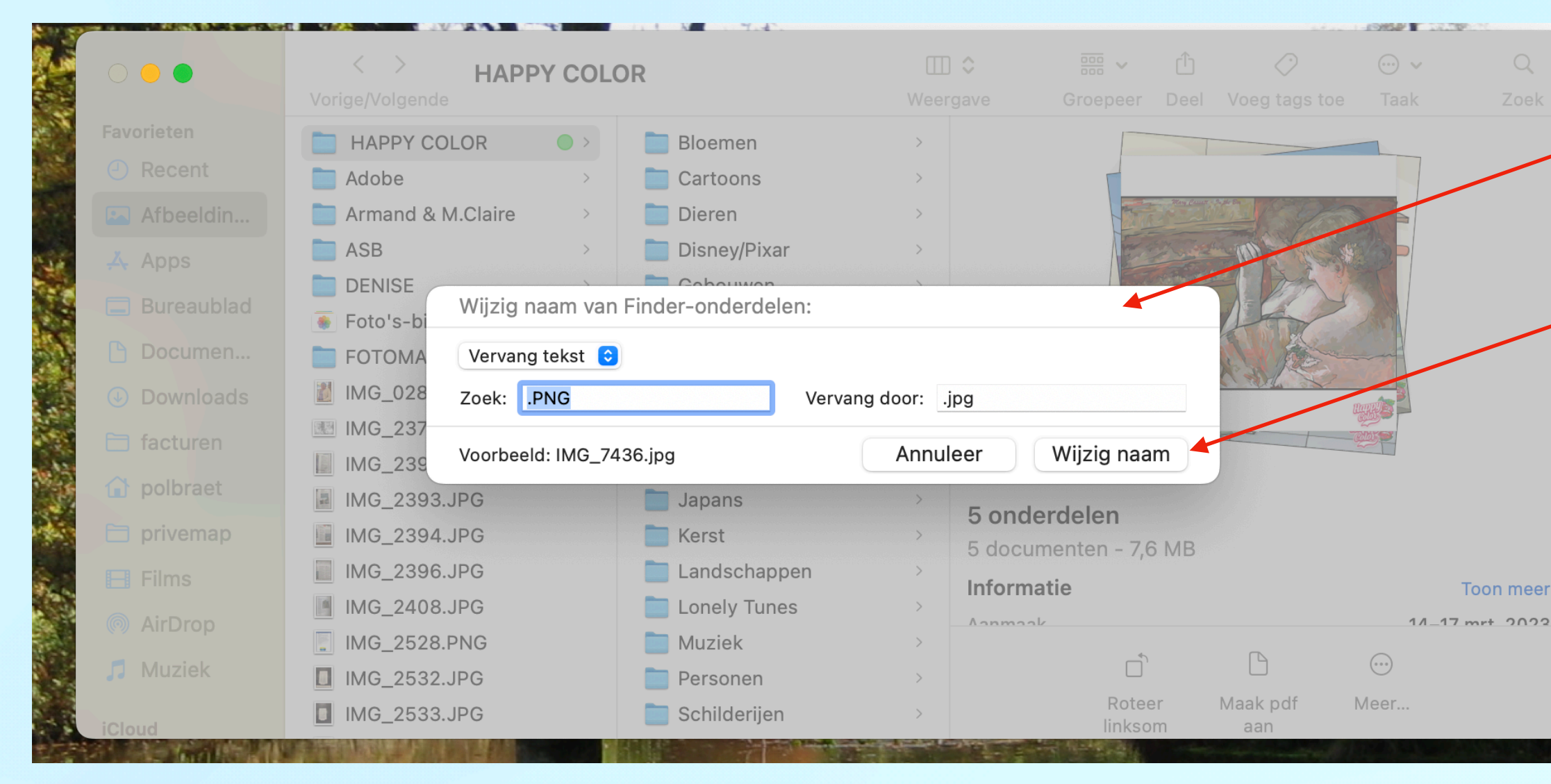

 $\langle \quad \rangle$ **HAPPY COLOR** Weet je zeker dat je de extensie Vorige/Volgende Voeg tags toe wilt veranderen van '.PNG' in '.jpg'? Favorieten HAPPY COLOR  $\bigcirc$  > Als je de wijziging doorvoert, is het Recent Adobe mogelijk dat het document wordt geopend door een andere app. Armand & M.Claire **A** Afbeeldin  $\Box$  ASB 4 Apps Gebruik .jpg DENISE Wijzig naam van Finder Foto's-b Handhaaf .PNG Documen. Vervang tekst  $\phi$ FOTOMA Pas toe op alles Als u dit selecteert, worden alle geselecteerde extensies gewijzigd **MG 028** <del>łoek. PNG</del> 图 IMG\_237 facturen Wijzig naam Voorbeeld: IMG\_7436.jpg Annuleer | IMG\_239 polbraet MG\_2393.JPG **Sapans** 5 onderdelen MG\_2394.JPG Kerst  $\exists$  privemap 5 documenten - 7,6 MB MG\_2396.JPG Landschappen  $\boxminus$  Films Informatie MG\_2408.JPG Lonely Tunes  $\rightarrow$ *Annaak* 》AirDrop  $\boxed{.}$  IMG\_2528.PNG Muziek  $\Box$  $\odot$  $\Box$ Muziek MG\_2532.JPG Personen  $\rightarrow$ Roteer Maak pdf Meer... Schilderijen  $\Box$  IMG\_2533.JPG  $\rightarrow$ linksom aan 化电动放线电动放线 医外科 医动物的

In dit kader wijzigt u de extensie en bevestigt u de wijziging.

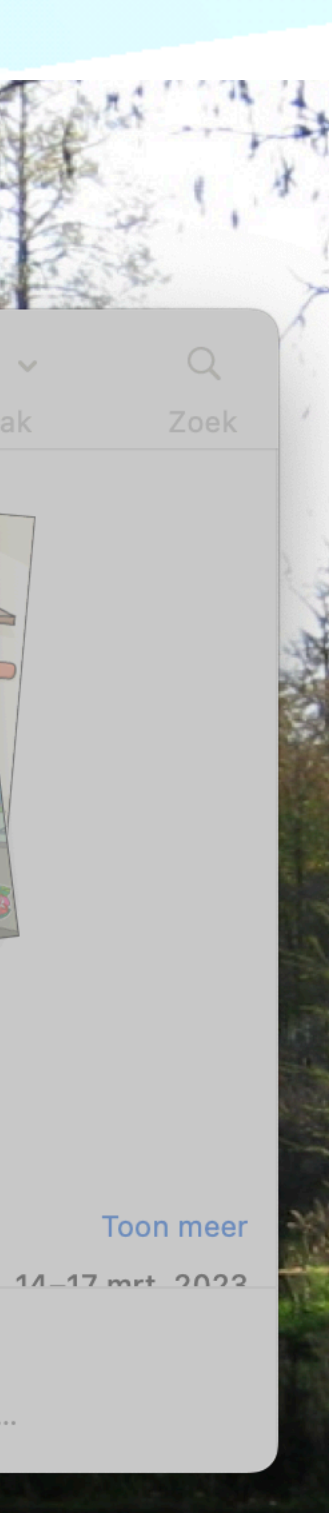

Als u meerdere tekeningen heeft, kan u deze best met submap

Dit vergemakkelijkt het zoeken als u een bepaalde soort teker

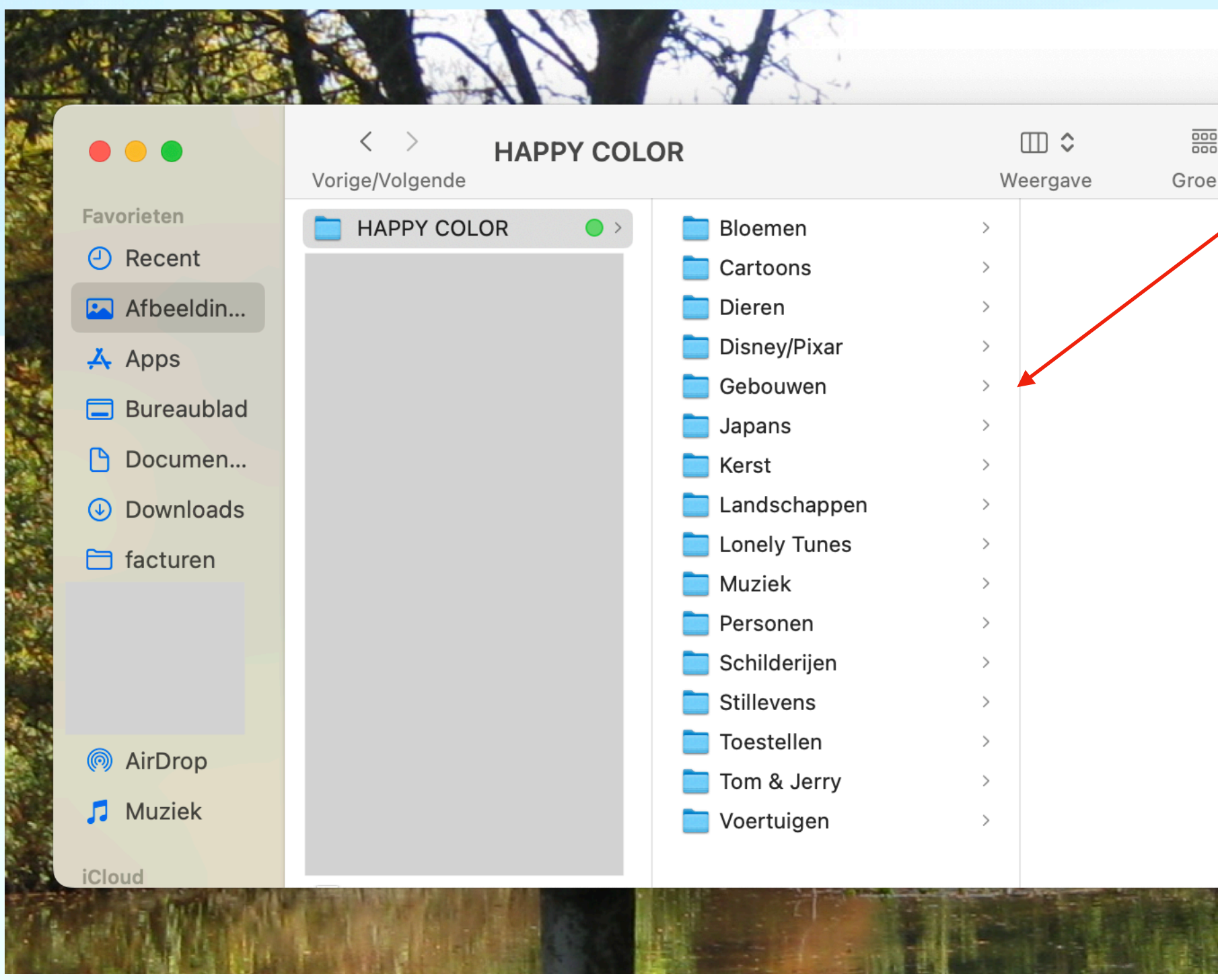

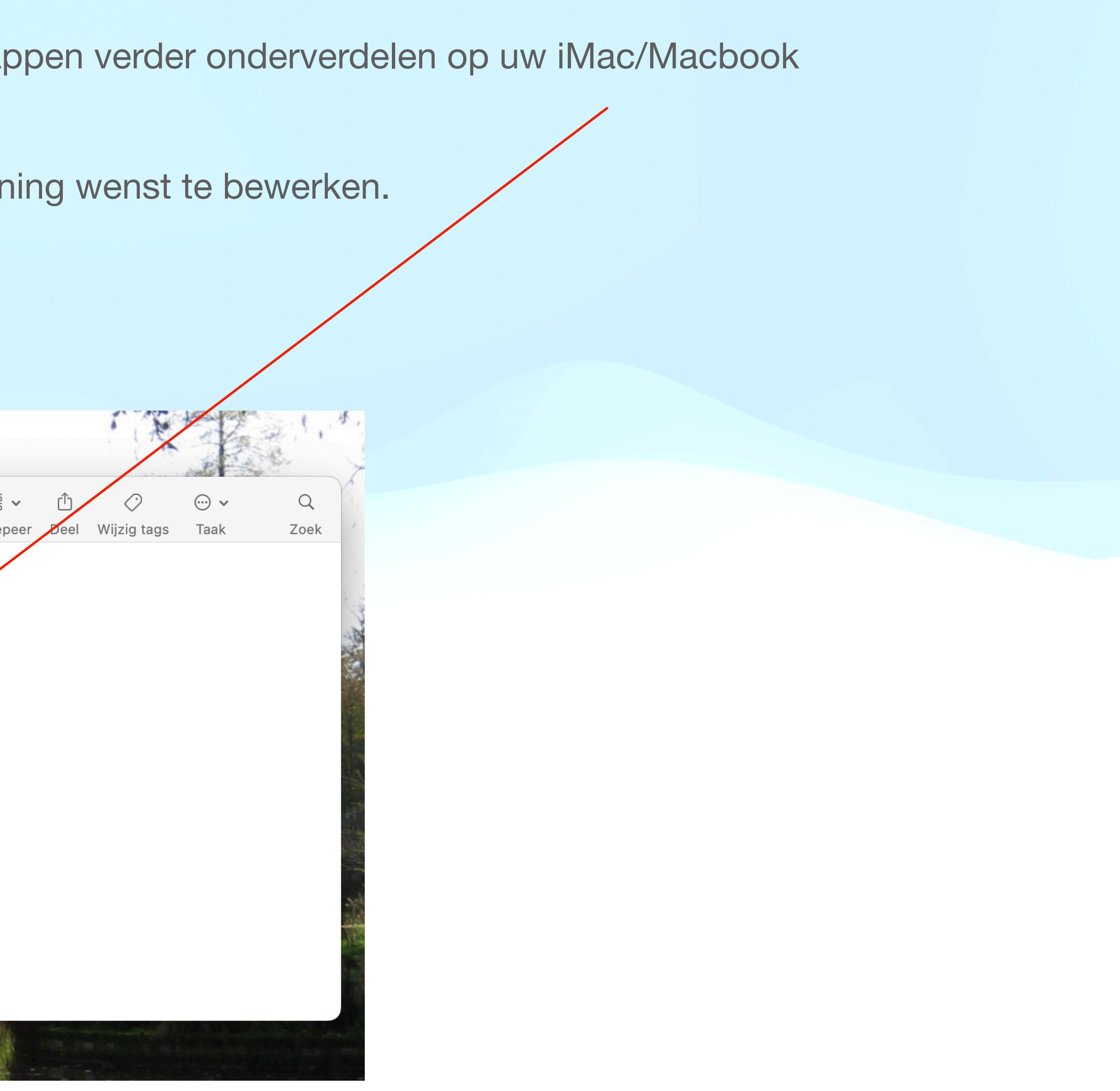

![](_page_18_Picture_0.jpeg)

Wij selecteren in ons voorbeeld de submap: "voertuigen".

![](_page_18_Picture_2.jpeg)

Nu hanteren wij de methode, uitgelegd in de online samenkomst van 11 maart 2022: [Annoteren in voorvertoning](https://drive.google.com/file/d/18ImuP0NP1FxOVtb_1ZaXmMItxLVFZjjq/view)

Met dit als resultaat:

En dan kan men ook dit verzenden via mail of afdrukken om per post te versturen.

*19e info/realisatie: Pol Braet*

![](_page_19_Picture_7.jpeg)

De werkwijze is via het gebruik van dit symbool hetzelfde als voor de iPad.

![](_page_19_Picture_4.jpeg)

![](_page_19_Picture_5.jpeg)